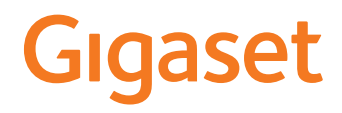

# GS5

Die aktuellste Bedienungsanleitung finden Sie unter www.gigaset.com/manuals

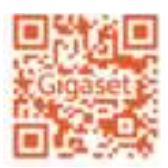

 $\sim$ 

# Inhalt

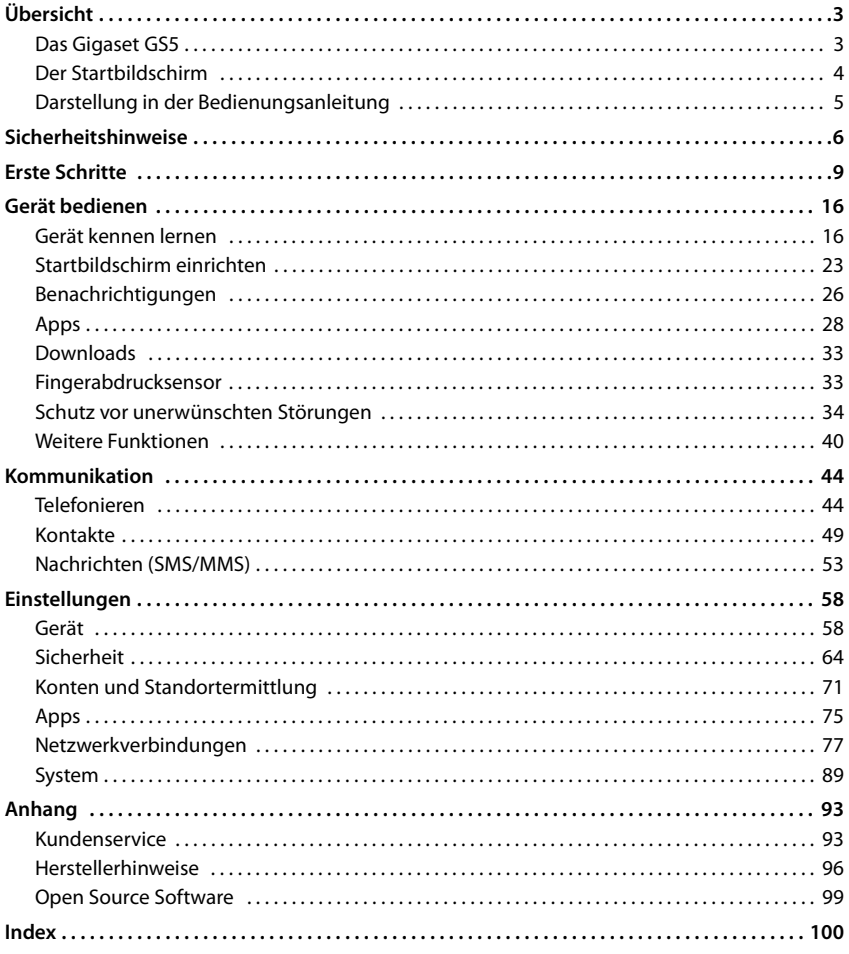

# **Übersicht**

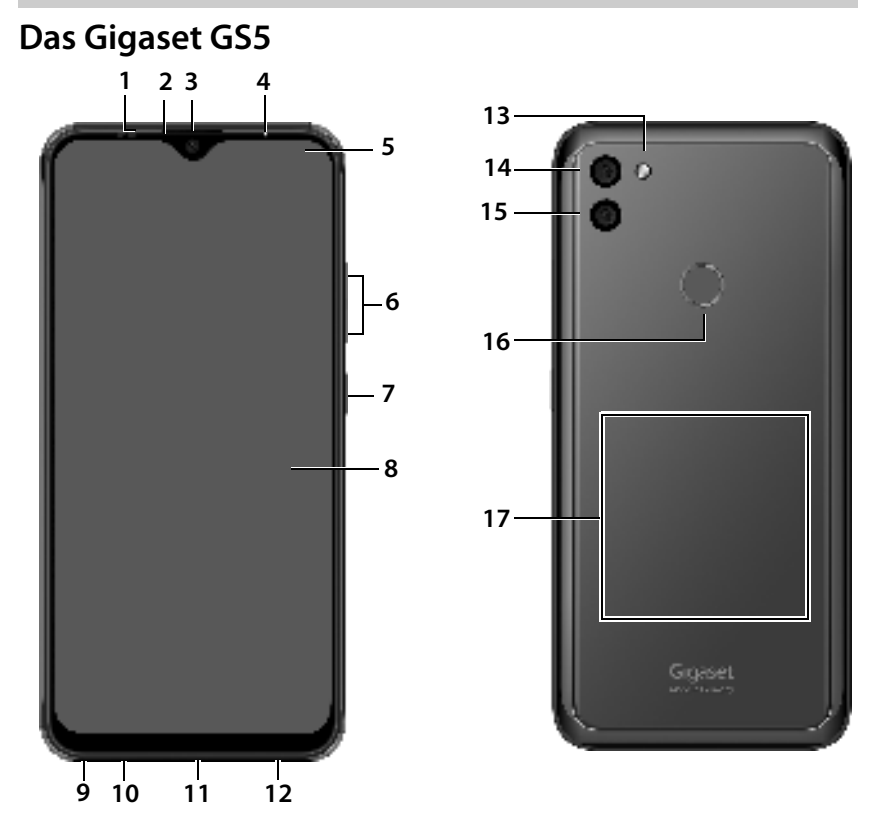

- **1 Sensor**
- **2 Hörer**
- **3 Vordere Kamera**
- **4 Nachrichten-LED**
- **5 Benachrichtigungs-/Statusleiste**

Benachrichtigungen anzeigen/Schnelleinstellungen öffnen: nach unten ziehen

- **6 Lautstärke +:** oben drücken **Lautstärke –:** unten drücken
- **7 Ein-/Ausschalten**
- **8 Touchscreen (Startbildschirm)**
- **9 Headset-Buchse**
- **10 Mikrofon**
- **11 USB Typ C-Anschluss**
- **12 Lautsprecher**
- **13 Blitz**
- **14 Weitwinkelkamera**
- **15 Hintere Kamera**
- **16 Fingerabdrucksensor**
- **17 Spule (intern)**  für NFC und zum Aufladen des Smartphones über Induktion

## **Statusanzeigen der Nachrichten-LED**

Die Nachrichten-LED informiert über den Ladezustand beim Aufladen sowie den Eingang von Benachrichtigungen.

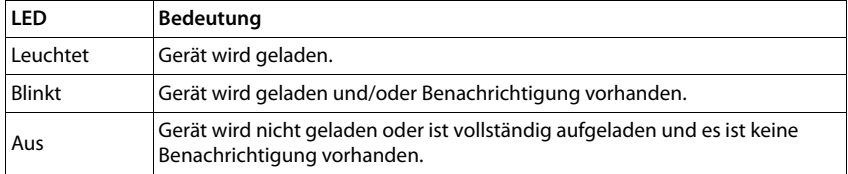

# **Der Startbildschirm**

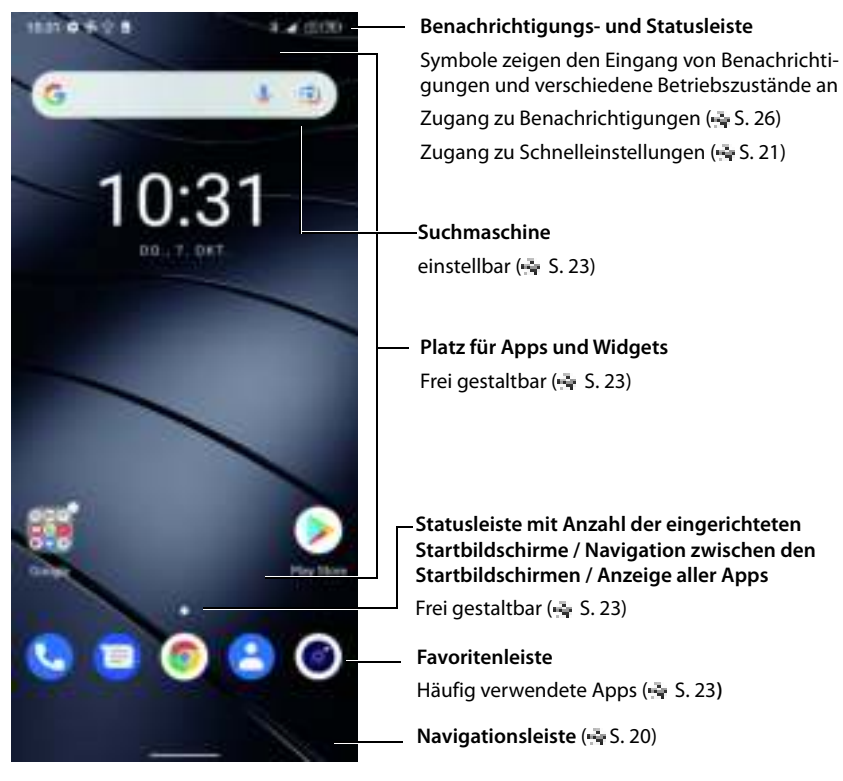

Inklusive Google App und Google Chrome Google, Google Play, YouTube und andere Marken sind Marken von Google LLC.

# **Darstellung in der Bedienungsanleitung**

## **Symbole**

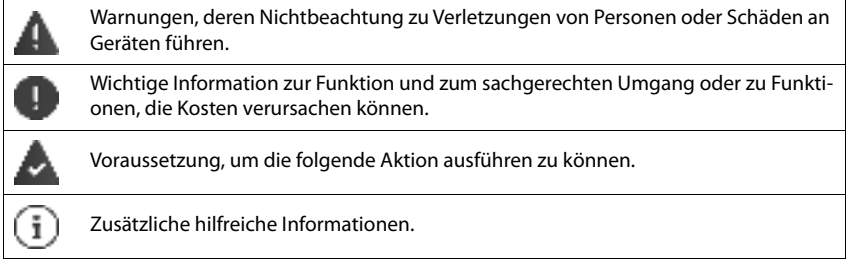

## **Prozeduren**

**Beispiel:** Zeitpunkt für den Übergang in den Ruhezustand ändern

**▶ Einstellungen = Display = Display automatisch ausschalten = Zeitraum** auswählen

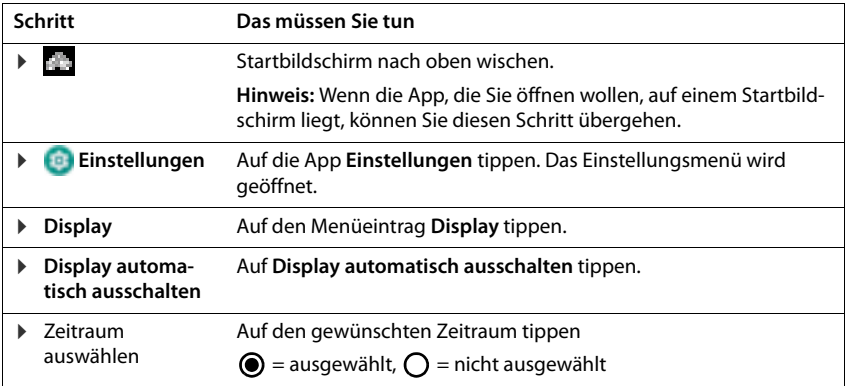

In einigen Menüs werden beim Öffnen nicht alle Einträge angezeigt:

¤ auf **Erweitert** tippen, um alle Einträge anzuzeigen

# **Sicherheitshinweise**

Lesen Sie die folgenden Hinweise bitte aufmerksam. Bei Nichtbeachtung dieser Angaben besteht die Gefahr von Personen- und Geräteschäden sowie von Verstößen gegen geltende Gesetze. Erläutern Sie Ihren Kindern bitte den Inhalt dieses Dokuments sowie die potenziellen Gefahren, die mit der Benutzung dieses Geräts verbunden sein können.

#### **Allgemeine Hinweise**

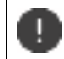

Entsorgung gebrauchter Mobiltelefone nach Anleitung (Kapitel Abfall und Umweltschutz  $-5.96$ ).

- Verwenden Sie zu Ihrer eigenen Sicherheit ausschließlich zugelassenes Gigaset-Originalzubehör für Ihr Mobiltelefon. Die Verwendung von nicht kompatiblem Zubehör kann das Mobiltelefon beschädigen und gefährliche Situationen herbeiführen. Originalzubehör kann beim Gigaset Kundenservice bezogen werden (siehe Kundenservice S. 93).
- Das Mobiltelefon ist nicht wasserdicht. Das Gerät und sein Zubehör darf daher nicht in feuchten Umgebungen aufbewahrt oder aufgeladen werden (z. B. in Badezimmern, Duschräumen, Küchen). Regen, Feuchtigkeit, und jegliche Flüssigkeit können Mineralien enthalten, die zu Korrosion der elektrischen Schaltungen führen können. Beim Laden besteht die Gefahr von elektrischen Schlägen, Feuer und Beschädigungen.
- Zugelassener Temperaturbereich zum Aufladen und Betrieb: 0-40° C. Hohe Temperaturen können die Lebensdauer elektronischer Geräte verringern, den Akku beschädigen, Plastikteile können sich verformen oder schmelzen. Wird das Mobiltelefon in Gefrierbereichen benutzt oder aufbewahrt, kann sich ggf. Kondensat im Inneren des Telefons bilden und die elektronische Schaltung zerstören.
- Das Mobiltelefon darf nicht an staubigen oder verschmutzten Orten benutzt oder aufbewahrt werden. Staub kann die Ursache für Fehlfunktionen des Mobiltelefons sein.
- Schalten Sie Ihr Mobiltelefon in potenziell explosionsgefährdeten Bereichen aus und beachten Sie alle Warnhinweise. Potenziell explosionsgefährdete Bereiche sind auch jene Orte, an welchen normalerweise die Abschaltung von Fahrzeugmotoren empfohlen wird. An solchen Orten kann Funkenflug die Ursache von Explosionen oder Bränden mit der Folge von Personenschäden sein und es besteht ggf. Lebensgefahr. Solche Bereiche sind unter anderem: Tankstellen, chemische Fabriken, Transport- oder Lageranlagen gefährlicher Chemikalien, Flächen unter Schiffsdecks, Bereiche, in welchen die Luft chemische Substanzen oder Feinpartikel enthält (z. B. Staub- oder Metallpulverpartikel).
- Das Kurzschließen, die Demontage oder Veränderung des Mobiltelefons ist untersagt es besteht die Gefahr von Personenschäden, elektrischen Schlägen, Feuer oder Beschädigung des Ladegeräts.
- Die USB-Verbindung muss mit der Version USB 2.0 oder höher hergestellt werden.
- Wenn das Mobiltelefon während der Benutzung, Aufladung oder Aufbewahrung heiß wird, sich verfärbt, verformt oder undicht werden sollte, kontaktieren Sie unverzüglich den Gigaset Kundenservice.

## **Akku und Ladevorgang**

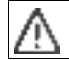

Explosionsgefahr bei unsachgemäßem Austausch des Akkus. Entsorgung gebrauchter Akkus nach Anleitung (Kapitel Abfall und Umweltschutz  $\approx$  S. 96).

- Verbrennen oder erhitzen Sie Akkus niemals und entsorgen Sie sie nicht in hitze- oder brandgefährdeten Umgebungen, um das Austreten von Batterieflüssigkeit, Überhitzung, Explosionen oder Feuer zu vermeiden. Demontieren, schweißen und/oder verändern Sie den Akku nicht. Bewahren Sie den Akku nicht in Umgebungen mit starker mechanischer Einwirkung auf.
- Verwenden Sie keine scharfen Gegenstände, z. B. Schraubendreher, um den Akku zu berühren und zu durchstechen. Es besteht die Gefahr, dass Batterieflüssigkeit austritt, der Akku überhitzt, explodiert oder Feuer fängt und brennt. Quetschen, Erwärmen oder Verbrennen von Akkus ist strikt untersagt.
- Augenkontakt mit dem Elektrolyt des Akkus kann zum Verlust des Augenlichts führen. Wenn Elektrolyt in die Augen geraten sollte, reiben Sie das Auge bitte nicht mit der Hand. Spülen Sie das betroffene Auge unverzüglich vollständig mit klarem Wasser aus und suchen Sie einen Arzt auf. Bei Hautkontakt (oder Kontakt der Kleidung) mit dem Elektrolyt besteht die Gefahr von Hautverbrennungen. Spülen Sie die Haut

oder das Kleidungsstück unverzüglich vollständig mit Seife und klarem Wasser ab und suchen Sie ggf. einen Arzt auf.

- Verwenden Sie die Akkus niemals für einen anderen als den angegebenen Zweck. Verwenden Sie niemals einen beschädigten Akku. Wenn der Akku während der Benutzung, Aufladung oder Aufbewahrung heiß wird, sich verfärbt, verformt oder undicht werden sollte, müssen Sie den Akku aus Gründen der Sicherheit unverzüglich gegen einen neuen Akku austauschen.
- Die Temperatur des Akkus steigt währen des Ladevorgangs. Bewahren Sie den Akku nicht gemeinsam mit entzündlichen Produkten in dem selben Fach auf – es besteht Brandgefahr.
- Laden Sie den Akku nicht länger als 12 Stunden auf.
- Laden Sie das Gerät nur in Innenräumen auf. Führen Sie während des Aufladens keine Telefongespräche und wählen Sie keine Rufnummern.
- Während des Aufladens muss die Steckdose leicht zugänglich sein.
- Während eines Gewitters besteht Elektroschlaggefahr.
- Verwenden Sie das Ladegerät nicht, wenn das Stromkabel beschädigt oder kein Akku in das Mobiltelefon eingelegt ist – in solchen Fällen besteht Elektroschlag- und Brandgefahr.

#### **Kopfhörer**

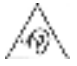

Hohe Lautstärken können das Gehör schädigen.

Das Hören von Musik oder Gesprächen über Kopfhörer mit hoher Lautstärke kann unangenehm sein und das Gehör nachhaltig schädigen.

Um einen Verlust des Hörsinns zu verhindern, vermeiden Sie das Hören bei großem Lautstärkepegel über lange Zeiträume.

- Wenn Sie Ihre Kopfhörer während des Gehens oder Laufens verwenden, achten Sie bitte darauf, dass sich die Kopfhörerschnur nicht um Ihren Körper oder um Gegenstände wickelt.
- Verwenden Sie den Kopfhörer ausschließlich in trockenen Umgebungen. Die statische Elektrizität, die sich am Kopfhörer auflädt, kann sich in einem elektrischen Schlag an den Ohren entladen. Bei der Berührung des Kopfhörers mit der Hand oder bei Kontakt mit blankem Metall vor der Verbindung mit dem Mobiltelefon kann sich die statische Elektrizität entladen.

#### **Verwendung in Krankenhäusern / Medizinische Geräte**

- Die Funktionen medizinischer Geräte in der Nähe Ihres Produktes können beeinträchtigt werden. Beachten Sie die technischen Bedingungen in Ihrer Umgebung, z.B. in Arztpraxen.
- Wenn Sie ein Medizinprodukt nutzen (z.B. einen Herzschrittmacher), halten Sie vor der Verwendung bitte Rücksprache mit dem Hersteller des Produktes. Dort wird man Sie über die Empfindlichkeit des Gerätes hinsichtlich externer, hochfrequenter Energiequellen informieren.
- Herzschrittmacher, implantierte Kardioverter-Defibrillatoren: Beim Einschalten des Mobiltelefons achten Sie bitte darauf, dass die Distanz zwischen dem Mobiltelefon und dem Implantat mindestens 152 mm beträgt. Um potenzielle Störungen zu reduzieren, verwenden Sie das Mobiltelefon auf der dem Implantat gegenüberliegenden Seite. Bei möglichen Störungen schalten Sie das Mobiltelefon bitte unverzüglich aus. Bewahren Sie das Mobiltelefon nicht in der Hemdtasche auf.
- Hörgeräte, Cochlea-Implantate: Einige digitale Drahtlosgeräte können Hörgeräte und Cochlea-Implantate stören. Falls Störungen auftreten sollten, wenden Sie sich bitte an den Hersteller solcher Produkte.
- Andere medizinische Geräte: Wenn Sie und die Menschen in Ihrer Umgebung andere medizinische Geräte nutzen, infomieren Sie sich bitte bei dem entsprechenden Hersteller, ob solche Geräte gegen Funkfrequenzsignale in der Umgebung geschützt sind. Sie können sich diesbezüglich auch an Ihren Arzt wenden.

#### **Notrufe**

- Vergewissern Sie sich, dass das Mobiltelefon mit dem Mobilfunk-Netz verbunden und eingeschaltet ist. Geben Sie ggf. die Notrufnummer ein und führen Sie dann Ihr Gespräch.
- Informieren Sie den Mitarbeiter in der Notrufzentrale über Ihren Standort.
- Beenden Sie das Gespräch erst nachdem der Mitarbeiter in der Notrufzentrale Sie dazu aufgefordert hat.

#### **Kinder und Haustiere**

• Bewahren Sie das Mobiltelefon, Ladegeräte und das Zubehör außerhalb der Reichweite von Kindern und Haustieren auf. Kinder und/oder Haustiere können die Kleinteile verschlucken und es bestehen Erstickungs- und weitere Gefahren. Kinder dürfen das Mobiltelefon nur unter der Aufsicht Erwachsener verwenden.

#### **Spielen**

• Langes Spielen auf dem Mobiltelefon führt ggf. zu ungesunder Körperhaltung. Legen Sie nach jeder Stunde 15 Minuten Pause ein. Wenn sich während des Spielens ein Gefühl des Unwohlseins einstellt, müssen Sie das Spiel sofort unterbrechen. Wenn dieser Zustand anhalten sollte, suchen Sie unverzüglich einen Arzt auf.

### **Flugzeuge, Fahrzeuge und Verkehrssicherheit**

- Schalten Sie das Mobiltelefon im Flugzeug aus. Bitte beachten Sie die geltenden Einschränkungen und Vorschriften. Drahtlosgeräte können die Funktionen flugtechnischer Ausrüstungen stören. Befolgen Sie bei der Benutzung des Mobiltelefons unbedingt die Anweisungen des Flugzeugpersonals.
- Als Fahrer/in eines Fahrzeugs lautet das oberste Gebot: Sicherheit im Straßenverkehr und der Verkehrsteilnehmer.

Die Verwendung Ihres Mobiltelefones während der Fahrt kann Sie ablenken und damit zu gefährlichen Situationen führen. Außerdem kann es gegen die geltenden Gesetze verstoßen.

#### **SIM-Karte, Speicherkarte und Datenverbindungskabel**

- Nehmen Sie die Karte während des Versands oder Empfangs von Daten nicht aus dem Mobiltelefon heraus: Es besteht die Gefahr von Datenverlusten, Schäden am Mobiltelefon oder der Speicherkarte.
- Beim Aufbau von Internetverbindungen über die SIM-Karte können Gebühren anfallen.

### **Defekte Geräte**

- Die Installation oder Instandsetzung der Produkte ist ausschließlich qualifiziertem Wartungspersonal vorbehalten.
- Entsorgen Sie defekte Geräte verantwortungsbewusst oder lassen Sie diese von unserem Kundendienst instandsetzen; solche Geräte könnten andere drahtlose Dienste stören.
- Bei grober Behandlung des Mobiltelefons, z. B. fallen lassen, kann das Display zerbrechen und der elektronische Schaltkreis und die empfindlichen Innenteile werden beschädigt.
- Verwenden Sie das Gerät nicht, wenn das Display gerissen oder zerbrochen ist. Glas- oder Plastiksplitter können Hände und Gesicht verletzen.
- Bei Fehlfunktionen von Mobiltelefon, Akku und Zubehör wenden Sie sich bezüglich der Inspektion bitte an ein Gigaset Service Center.

#### **Weitere wichtige Informationen**

- Richten Sie das Blitzlicht niemals direkt auf die Augen von Menschen und Tieren. Wenn Blitzlicht zu nahe auf das menschliche Auge gerichtet wird, besteht die Gefahr von zeitweiligem Verlust des Augenlichts oder Schädigung des Sehvermögens.
- Bei der Ausführung von energieintensiven Apps oder Programmen auf dem Gerät über einen längeren Zeitraum wird das Gerät ggf. warm. Dies ist normal und hat keinen Einfluss auf die Leistung des Gerätes.
- Wenn das Gerät heiß werden sollte, legen Sie es bitte einige Zeit zur Seite und unterbrechen Sie ein währenddessen ausgeführtes Programm. Bei Kontakt mit einem heißen Gerät besteht die Gefahr leichter Hautreizungen, z.B. Hautrötungen.
- Lackieren Sie das Mobiltelefon nicht. Lack/Farbe kann die Teile des Mobiltelefons beschädigen und verursacht ggf. Betriebsstörungen.

# **Erste Schritte**

## **Verpackungsinhalt**

- ein Smartphone Gigaset GS5
- ein Ladekabel

## **Inbetriebnahme**

## **SIM-Karten und Speicherkarte einlegen**

Sie können zwei Nano-SIM-Karten und eine Speicherkarte in das Smartphone einlegen.

▶ Mit dem Fingernagel an der linken unteren Ecke in die Kerbe greifen und die hintere Abdeckung nach oben ziehen.

▶ Nano-SIM-Karte(n) / Speicherkarte einsetzen.

Wenden Sie beim Einlegen der SIM- und Speicherkarte keine Kraft auf – der Anschluss am Telefon und andere Teile könnten beschädigt werden.

▶ Hintere Abdeckung vorsichtig zudrücken, bis sie einrastet.

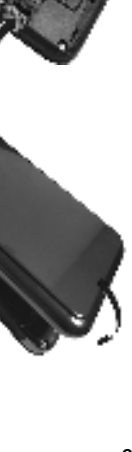

Speicherkarte

Nano-SIM 1 Nano-SIM 2

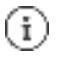

Das Gerät erkennt Speicherkarten mit einer Speicherkapazität von 32 GB. Größere Karten (bis 512 GB) können eingesetzt werden, wenn sie im Gigaset GS5 formatiert worden sind (nicht am PC).

## **Akku einlegen und laden**

▶ Mit dem Fingernagel an der linken unteren Ecke in die Kerbe greifen und die hintere Abdeckung nach oben ziehen.

▶ Akku einlegen.

▶ Hintere Abdeckung vorsichtig zudrücken, bis sie einrastet.

- ▶ USB Typ C-Stecker des mitgelieferten Ladekabels in den USB Typ C-Anschluss des Smartphones einstecken.
- ▶ Steckernetzgerät an USB-Anschluss des Ladekabels anschließen und mit einem Stromanschluss verbinden.

Das Gerät ist aufgeladen, wenn das Ladesymbol **in Dans** in der Statusleiste vollständig ausgefüllt ist.

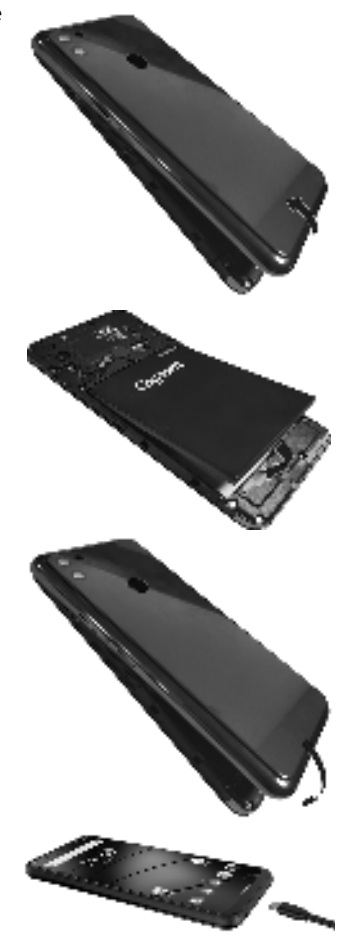

Bitte verwenden Sie nur zugelassene Steckernetzgeräte.

Sie können das Smartphone auch mit einem Wireless Charger über Induktion laden.

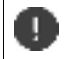

Damit sich Ihr Telefon bei der Einrichtung nicht entlädt, wird empfohlen, es bis zum Ende der Einrichtung an der Stromversorgung angeschlossen zu lassen.

## **Gerät einschalten**

¤ Ein-/Aus-Taste **lang** drücken.

Wenn Sie dazu aufgefordert werden, die SIM-Karte zu entsperren:

¤ Die PIN der SIM-Karte über die Tastatur eintippen

Beim erstmaligen Einschalten startet ein Assistent, der Sie durch die Erstkonfiguration führt  $(*$ s. 11).

## **Akku austauschen**

Wenn die Lebensdauer des Akkus zu Ende geht, können Sie ihn austauschen.

Achten Sie auf eine möglichst staubarme Umgebung, damit sich kein Staub auf den Kameralinsen ansammelt.

Verwenden Sie ausschließlich Gigaset-Akkus mit den gleichen technischen Spezifikationen wie der Original-Akku.

- ¤ Gerät ausschalten.
- ▶ Mit dem Fingernagel an der linken unteren Ecke in die Kerbe greifen und die hintere Abdeckung nach oben ziehen.

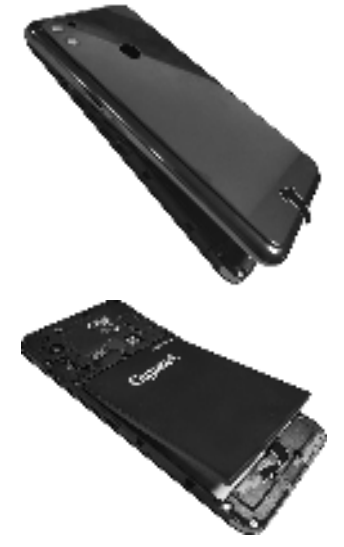

▶ Neuen Akku einlegen.

¤ Hintere Abdeckung vorsichtig zudrücken, bis sie einrastet.

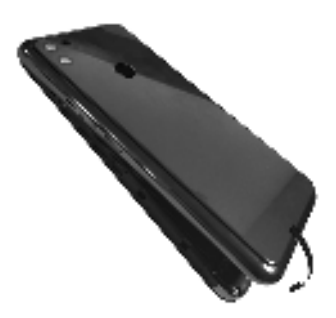

## **Assistent zum Einrichten des Geräts**

Wenn Sie Ihr Gerät zum ersten Mal einschalten, werden Sie automatisch durch die wichtigsten Einrichtungsschritte geleitet.

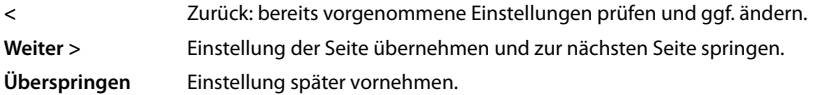

## **Sprache auswählen**

Die eingestellte Sprache wird angezeigt.

▶ Gqf. andere Sprache und Land auswählen **auf STARTEN** tippen

## **SIM-Karten einlegen**

Diese Seite erscheint nur, wenn noch keine SIM-Karte eingelegt ist:

 $\triangleright$  Karte jetzt einlegen ( $\triangleright$  S. 9)

SIM-Karte später einlegen: **Überspringen**

## **WLAN-Verbindung herstellen**

Kabellose Netzwerke (WLAN) in Reichweite werden angezeigt.

**▶** Auf gewünschtes WLAN tippen **REEN** Passwort des WLAN eingeben **F** Verbinden . . . die Verbindung zum ausgewählten WLAN wird hergestellt

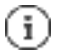

Das Gerät überprüft, ob es eine aktuellere Software gibt. Ggf. wird die neue Software installiert.

## **Apps & Daten kopieren**

Sie können jetzt festlegen, ob Sie das Gerät völlig neu einrichten wollen oder ob Sie persönliche Daten (z. B Apps, Fotos, Musik) von einem anderen Gerät oder der Google Cloud übernehmen wollen.

## **Daten kopieren**

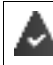

Sie haben bereits ein Android-Smartphone, verfügen über ein Google-Konto oder Sie besitzen ein iPhone.

- ▶ Auf Weiter tippen a gewünschte Datenquelle auswählen
- ▶ Folgen Sie den Anweisungen auf dem Bildschirm

#### **Als neues Gerät einrichten**

▶ Auf **Nicht kopieren** tippen

#### **Bei bestehendem Google-Konto anmelden**

**▶ EFEE** E-Mail-Adresse und Passwort Ihres Google-Kontos eingeben

oder

#### **Neues Konto einrichten**

- **▶ Auf Konto erstellen** tippen  $\frac{1}{2}$  **E-Mail-Adresse und Passwort für ein neues Google-Konto** eingeben.
- ▶ Weitere Angaben machen, um das Einrichten des Google-Kontos abzuschließen.

## **Nutzung von Google-Diensten**

Verschiedene Dienste werden angezeigt.

¤ den Dienst, den Sie nutzen wollen, mit dem Schalter aktivieren/deaktivieren **Weiter**

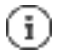

Mit diesem Schritt akzeptieren Sie auch die Nutzungsbestimmungen und die Datenschutzerklärung von Google.

### **Suchanbieter auswählen**

Sie können auswählen, welchen Suchanbieter Sie für Suchanfragen verwenden wollen.

Anbieter wählen **Weiter**

## **Displaysperre einrichten**

Gegen unberechtigte Bedienung des Smartphones schützen.

¤ PIN eingeben

oder

- ▶ auf Optionen für die Displaysperre tippen
- ¤ **Muster** | **PIN** | **Passwort** auswählen **Weiter**
- ▶ Muster, PIN oder Passwort eingeben **B Weiter** B wiederholen **Bestätigen**

## **Fingerabdruck erfassen**

Sie können zum Entsperren des Smartphones oder für andere Funktionen, die eine Autorisierung erfordern, einen Fingerabdruck verwenden.

Fingerabdruck jetzt nicht erfassen: **Überspringen**

Fingerabdruck erfassen: **Weiter** . . . . es wird ein Assistent geöffnet, der durch die notwendigen Schritte führt

Ausführliche Informationen  $\geq$  S. 33

## **Google Assistent aktivieren**

Der Google Assistent gibt Antworten auf Fragen und erledigt verschiedene Aufgaben. Der Google Assistent ist standardmäßig aktiviert. Sie können den Assistenten jetzt ausprobieren.

Zum nächsten Schritt: **Weiter**

### **Voice Match**

Mit Voice Match können Sie den Google Assistenten über Sprachbefehle steuern.

#### Aktivieren: **Ich stimme zu**

#### Nicht aktiveren: **Überspringen**

Die Einstellungen für den Google Assistenten, können von jedem Gerät stammen, das im Google-Konto angemeldet ist. Die Einstellungen können Sie jederzeit in Ihrem Google-Konto unter myaccount.google.com ändern.

## **Weitere Funktionen einrichten**

Sie können jetzt noch weitere Einstellungen vornehmen, z. B. Google Pay einrichten, den Hintergrund für das Display oder die Schriftgröße festlegen oder ein weiteres E-Mail-Konto einrichten.

Gmail ist eingerichtet, wenn Sie sich bei Ihrem Google-Konto angemeldet haben. Wenn Sie E-Mail-Adressen für weitere Mail-Konten einrichten, werden die Mails ebenfalls in der App **Gmai**l angezeigt.

**▶ Provider auswählen • EEE** Zugangsdaten eingeben **• Weiter** 

Wenn Sie jetzt keine weiteren Einstellungen vornehmen wollen: **Rein danke** 

Danach müssen Sie die Datenschutzrichtlinie und die Einverständniserklärungerklärung bestätigen.

Zum Schluss können Sie noch die Gesichtserkennung einrichten. Ausführliche Informationen dazu  $\approx$  S. 66

#### **Ihr Smartphone ist jetzt betriebsbereit.**

# **Gerät bedienen**

# **Gerät kennen lernen**

## **Gerät ein-/ausschalten**

## **Einschalten**

▶ Ein-/Aus-Taste lang drücken . . . das Gerät wird gestartet

### **SIM-Karte entsperren**

¤ PIN für die SIM-Karte eingeben

### **Benachrichtigungen entfernen (falls vorhanden)**

Benachrichtigung löschen: <br>
Inach rechts oder links wischen

Benachrichtigungen: § S. 26

Benachrichtigung später bearbeiten:  $\rightarrow$  nach oben zur Benachrichtigungsleiste wischen

## **Wenn eine Displaysperre gegen unberechtigtes Bedienen eingerichtet ist**

▶ Nach oben wischen Bisplaysperre lösen ... der Startbildschirm wird angezeigt

```
Displaysperre: S. 64
```
## **Ausschalten**

**Ein-/Aus-Taste lang drücken auf <b>Ausschalten** tippen a Ok

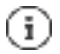

Sie können das Smartphone auch in den **Flugmodus** umschalten. Es werden dann nur die Funkfunktionen deaktiviert, andere Gerätefunktionen bleiben verfügbar.

## **Gerät in Ruhezustand versetzen / Ruhezustand beenden**

#### **Gerät in Ruhezustand versetzen**

¤ Ein-/Aus-Taste **kurz** drücken

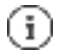

Wird das Gerät über einen festgelegten Zeitraum nicht bedient, geht es automatisch in den Ruhezustand.

## **Zeitraum der Inaktivität für den Übergang in den Ruhestand festlegen**

**Eingland Einstellungen Bisplay Display automatisch ausschalten Zeitraum** auswählen

#### **Ruhezustand beenden**

**Ein-/Aus-Taste kurz drücken g ggf. Benachrichtigungen entfernen g nach oben wischen g** Displaysperre lösen

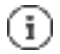

Einige Apps können direkt mit Fingerabdruck ( $\frac{1}{2}$  S. 33) aus dem Ruhezustand aufgerufen werden.

## **Touchscreen bedienen**

Bewegungen und Gesten zum Bedienen des Touchscreens:

#### **Tippen**

¤ Kurz mit dem Finger den Bildschirm berühren

Beispiele:

App starten, Funktion oder Einstellung auswählen:  $\overline{a}$  auf das Element tippen

Text eingeben:  $\equiv$  auf ein Textfeld tippen ... eine Tastatur wird eingeblendet

#### **Berühren und halten**

▶ Finger solange auf ein Element halten, bis es reagiert.

#### **Ziehen und loslassen**

▶ Element berühren und halten ■ Finger über den Bildschirm bis zu der gewünschten Stelle bewegen e Element loslassen

Beispiel: Apps auf dem Startbildschirm verschieben

#### **Wischen oder schieben**

▶ Finger ohne Pause schnell über den Bildschirm bewegen

Beispiel: zwischen den Startbildschirmen wechseln

#### **Doppeltippen**

▶ Zweimal kurz hintereinander auf den Bildschirm tippen.

App-abhängig: z. B. Ansicht vergrößern (Zoomen), Text auswählen, ...

#### **Auseinander-/Zusammenziehen**

- ▶ Zwei oder mehr Finger gleichzeitig auf dem Bildschirm platzieren
- Ansicht vergrößern:  $\longrightarrow$  Finger auseinanderziehen
	-
- Ansicht verkleinern: ¤ Finger zusammenziehen
	-

Beispiel: Skalieren von Seiteninhalten. Nur bei speziellen Seiten möglich, z. B. Google Maps und Chrome.

## **Gerät mit Gesten bedienen**

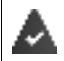

**Bedienung über Gesten** ist eingestellt ( $\leq S$ . 20).

▶ Einige Funktionen können durch Aufnehmen des Geräts, durch Drehen oder Schütteln bedient werden. **Einstellungen Intelligente Unterstützung** . . . die möglichen Aktionen werden angezeigt gewünschte Aktionen mit Schalter aktivieren

## **Lautstärke und Vibration über die Lautstärke-Taste einstellen**

▶ Auf eine der Lautstärketaste rechts am Gerät drücken . . . der Schieberegler für die Lautstärke wird geöffnet  $\blacksquare$  Lautstärke mit dem Schieberegler oder den Lautstärketasten einstellen

Welche Lautstärke geändert wird, hängt davon ab, was Sie gerade tun. Wenn Sie gerade telefonieren, ändert sich die Lautstärke des Hörers. Im Ruhezustand wird die Medienlautstärke geändert.

#### **Klingelton ausschalten**

▶ Schieberegler ganz nach unten ziehen

oder: auf tippen

#### **Umschalten zwischen Klingelton, Vibration und Stummschaltung**

Klingelton ausschalten, Vibration aktivieren: **auf the auf tippen** Vibration deaktivieren, Klingelton ausschalten (Stumm):  $\rightarrow$  auf the tippen Klingelton einschalten: ¤ auf tippen

- 
- 

#### **Lautstärke für Medienwiedergabe, Hörer, Klingelton und Wecker einstellen**

- ¤ Auf tippen . . . es werden Schieberegler für **Medienlautstärke**, **Anruflautstärke**, **Lautstärke Klingeln/Benachrichtigungen**, **Weckruflautstärke** angezeigt gewünschte Lautstärke mit dem Schieberegler einstellen.
- ▶ Auf **Fertia** klicken.

#### **Umfassende Audio-Einstellungen vornehmen**

▶ Auf **N** tippen **n Mehr anzeigen** . . . das Menü **Einstellungen – Töne** wird geöffnet ( - 5.60)

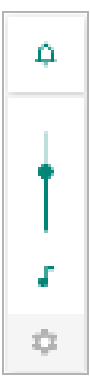

# **Der Startbildschirm**

Ein Startbildschirm wird angezeigt, wenn Sie das Gerät einschalten oder entsperren und keine App geöffnet ist.

Sie können mehrere Startbildschirme anlegen und nach Ihren Wünschen gestalten, um schnell auf bevorzugte Apps und Inhalte zugreifen zu können ( $\leq$  S. 23).

## **Von einer beliebigen Bediensituation zum Startbildschirm zurückkehren**

Bei Gestensteuerung:

▶ Von der Navigationsleiste nach oben wischen

Mit virtuellen Tasten:

 $\blacktriangleright$  Auf die Home-Taste  $\frac{1}{2}$  in der Navigationsleiste tippen ... es wird der Startbildschirm angezeigt, der zuletzt geöffnet war

### **Zwischen Startbildschirmen wechseln**

▶ Nach rechts oder links zum gewünschten Startbildschirm wischen.

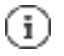

Auf der Seite ganz links wird der Google Feed angezeigt.

Für die Auswahl der im Feed angezeigten Nachrichten nutzt Google Informationen von Ihrem Gerät, von anderen Google-Produkten und von in Ihrem Google-Konto gespeicherten Daten.

Sie können in den Einstellungen festlegen, welche Arten von Informationen in Ihrem Feed angezeigt werden sollen.

# **Zwischen Startbildschirmen und Apps wechseln**

Unten auf jedem Bildschirm befindet sich die Navigationsleiste. Abhängig von Ihren Einstellungen erfolgt die Navigation über Gesten oder über drei virtuelle Tasten.

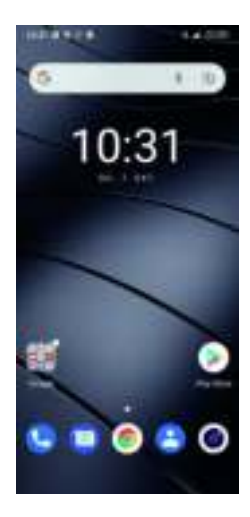

## **Navigationsleiste einstellen**

 **Einstellungen Navigationsleiste Bedienung über Gesten** oder **Virtuelle Tasten** auswählen

## **Navigation über Gesten**

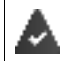

**Bedienung über Gesten** ist eingestellt.

#### **Bedienung innerhalb des Startbildschirm**

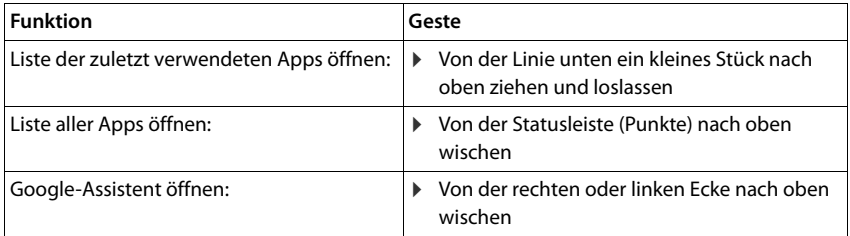

#### **Bedienung innerhalb von Apps**

Unten am Bildschirm (Navigationsleiste) wird eine Linie angezeigt.

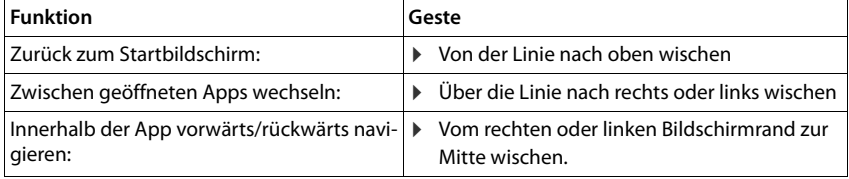

## **Navigation über virtuelle Tasten**

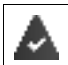

**Virtuelle Tasten** ist eingestellt.

#### ◁  $\circ$ O

- Öffnet den zuletzt angesehenen Bildschirm. Sie können mehrmals zurückgehen, ci. maximal bis zum Startbildschirm.
- Home-Taste  $\mathcal{R}_{\text{out}}^{\text{obs}}$

Kurz tippen: Öffnet den Startbildschirm, der zuletzt geöffnet war.

Berühren und halten: Öffnet den Google-Assistenten **Google-Hilfe**

Öffnet eine Übersicht der Apps und der Browsertabs, die Sie zuletzt verwendet haben. n

Liste der Apps durchblättern **■** nach rechts oder links wischen App öffnen:  $\qquad \qquad \blacktriangleright$  darauf tippen

- 
- 

Ο

<1

- 
- App schließen:  $\rho$  App nach oben wischen
- Alle Apps schließen: ¤ auf **Alle Apps schließen** tippen

#### **Navigationsleiste anpassen**

¤ **Einstellungen Navigationsleiste**

#### **Navigationsleiste ein-/ausblenden**

¤ **Navigationsleiste verbergen** mit Schalter aktivieren/deaktivieren

 $($   $=$  die Navigationsleiste wird angezeigt;  $=$  die Navigationsleiste wird versteckt)

Wenn die Navigationsleiste versteckt ist:

- Anzeigen: ¤ von unten nach oben wischen
- Verstecken:  $\rightarrow$  auf  $\rightarrow$  tippen

#### **Anordnung der Navigationsschaltflächen ändern**

Position der Navigationsschaltflächen der und austauschen.

■ Gewünschte Kombination auswählen, z. B.

## **Schnelleinstellungen**

Mit den Schnelleinstellungen können Sie aus allen Bediensituationen auf häufig verwendete Einstellungen zugreifen, z. B. für die Bildschirmbeleuchtung, WLAN oder Bluetooth, u.ä.

#### **Schnelleinstellungen öffnen**

- ¤ Von der Statusleiste nach unten wischen . . . die wichtigsten Schnelleinstellungen werden angezeigt
- ▶ Noch einmal nach unten wischen ... weitere Schnelleinstellungen werden angezeigt

#### **Funktion ein-/ausschalten**

▶ Auf die Einstellung tippen . . . das Symbol der Einstellung ist farbig, wenn sie aktiviert ist, und grau, wenn sie deaktiviert ist

#### **Einstellung ändern (wenn verfügbar)**

 $\triangleright$  Symbol berühren und halten  $\triangleright$  Einstellung nach Wunsch anpassen

#### **Schnelleinstellungen bearbeiten**

Sie können weitere Schnelleinstellungen verfügbar machen, nicht verwendete beseitigen und die Symbole anders anordnen.

▶ Auf  $\triangleq$  tippen ... derzeit nicht verwendete Schnelleinstellungen werden unten angezeigt  $\frac{1}{5}$  Symbol berühren, halten und an die gewünschte Position ziehen

Auslieferungszustand wiederherstellen: auf tippen a Zurücksetzen Bearbeiten beenden:  $\blacksquare$  links oben auf  $\blacksquare$  tippen

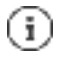

Die gewünschte Einstellung steht nicht als Schnelleinstellung zur Verfügung:

¤ auf tippen . . . die App **Einstellungen** wird geöffnet; hier haben Sie Zugang zu allen Einstellungen Ihres Smartphones.

## **Text schreiben und bearbeiten**

Zum Schreiben von Text verwenden Sie die Google-Tastatur.

#### **Tastatur öffnen**

▶ Auf eine Stelle tippen, an der Text eingegeben werden kann

Sie können Buchstaben, Ziffern und Sonderzeichen eingeben.

Zwischen der Eingabe von Buchstaben und Ziffern/ Sonderzeichen wechseln: a auf **Titul** tippen

#### **Tastatur schließen**

 $\triangleright$  In der Navigationsleiste auf  $\frac{1}{2}$  tippen

## **Text hinzufügen**

Buchstaben oder Symbole eingeben: Deut eine Taste tippen

- 
- Großbuchstaben eingeben: <br>
 Auf die Umschalttaste
- Feststelltaste aktivieren/deaktivieren: <br>• Auf die Umschalttaste deppeltippen
- Umlaute einblenden: **als Elizabeth VIII** Taste berühren und halten

Während der Texteingabe werden über der Tastatur Vorschläge aus dem Tastaturwörterbuch eingeblendet.

Vorschlag übernehmen: **1988** Luis Auf Wort tippen . . . das Wort wird übernommen, ein Leerzeichen automatisch eingefügt

## **Text bearbeiten**

Ausgewählten Text ausschneiden: ¤ auf **Ausschneiden** tippen

- Schreibmarke positionieren:  $\longrightarrow$  Auf die Textstelle tippen, an der Sie die Schreibmarke positionieren wollen
- Schreibmarke bewegen: **1988** Auf dem Text Finger nach links oder rechts bewegen
- Zeichen löschen: **auf Rücktaste der Auf Rücktaste der Auf** tippen
- Text auswählen: in Ein Wort berühren und halten in mit Tabs an beiden Seiten mehr oder weniger Text auswählen
- Alles auswählen: ¤ Ein Wort berühren und halten **Alles auswählen**
	-
- Ausgewählten Text kopieren: ¤ auf **Kopieren** tippen

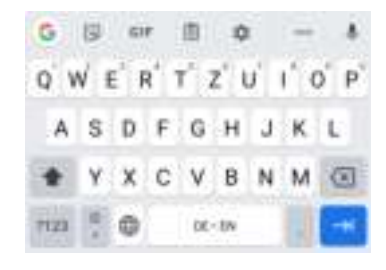

- Text einfügen: **auf Schreibmarke positionieren** auf Schreibmarke tippen **Einfügen**
- Text teilen:  **Teilen App auswählen Teilen** App auswählen, über die Sie den Text mit anderen teilen möchten

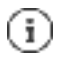

Wenn aus Platzgründen nicht alle Optionen angezeigt werden: auf tippen

## **Tastatureinstellungen ändern**

Sie können verschiedene Einstellungen für die Tastatur ändern, z. B. die Sprache für die Tastaturbelegung, die Reaktion auf einen Tastendruck oder das Tastaturdesign.

**Einstellungen System Sprachen und Eingabe Bildschirmtastatur Gboard**

## **Spracheingabe einstellen**

Wenn eine App das zulässt, können Sie Text auch per Spracheingabe über das Mikrofon eingeben. Die Funktion ist standardmäßig eingeschaltet.

Spracheingabe aus-/einschalten:

**Example is Collected Einstellungen B** System **B** Sprachen und Eingabe **B** Bildschirmtastatur **B** Bild**schirmtastaturen verwalten Google Spracheingabe** mit Schalter deaktivieren/aktivieren

Einstellungen für die Spracheingabe:

¤ **Einstellungen System Sprachen und Eingabe Bildschirmtastatur Google Spracheingabe**

# **Startbildschirm einrichten**

Sie können mehrere Startbildschirme anlegen und nach Ihren Wünschen gestalten, um schnell auf bevorzugte Apps und Inhalte zugreifen zu können.

## **Favoritenleiste anpassen**

Unten auf jedem Startbildschirm befindet sich die Favoritenleiste, über die Sie schnell auf Ihre am häufigsten verwendeten Apps zugreifen können.

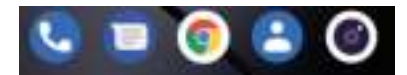

#### **App aus Favoritenleiste entfernen**

▶ App in der Favoritenleiste berühren und halten

#### ¤ auf **Entfernen** klicken

oder

▶ an eine andere Stelle des Bildschirms ziehen und loslassen

## **App hinzufügen**

 $\triangleright$  **and a** gewünschte App auswählen **App berühren, halten und auf den Startbildschirm** ziehen ... der Startbildschirm wird im Hintergrund angezeigt  $\blacksquare$  App an eine Stelle in der Favoritenleiste ziehen und loslassen.

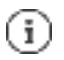

Befindet sich bereits eine App an der gewünschten Stelle, wird ein App-Ordner angelegt  $(\frac{\pi}{2}$  S. 25).

## **Hintergrund ändern**

**E** Hintergrund berühren und halten  $\frac{1}{2}$  auf **Hintergründe** tippen  $\frac{1}{2}$  Bild aus den vordefinierten Hintergründen oder ein eigenes Foto aus der Foto-Galerie auswählen auf **Hintergrund** auswählen tippen auswählen, wofür der Hintergrund/das Foto verwendet werden soll (**Startbildschirm**, **Sperrbildschirm**, **Start- und Sperrbildschirm**)

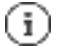

Weitere Hintergrundbilder können Sie von Google Play herunterladen.

## **App zu einem Startbildschirm hinzufügen**

**▶ △ App-Menü öffnen ■ nach der gewünschten App suchen ■ App berühren und ziehen** ... im Hintergrund wird der Startbildschirm angezeigt  $\overline{B}$  App an eine freie Stelle auf einem Startbildschirm ziehen und loslassen

## **Widget zu einem Startbildschirm hinzufügen**

Widgets sind Elemente, die speziell zur Anzeige auf einer Startseite gedacht sind, z. B. das Eingabefeld einer Suchmaschine, eine Uhr, ein Kalenderauszug für den aktuellen Tag, ein wichtiger Eintrag aus der Kontaktliste oder eine Direktwahl.

- ▶ Eine freie Stelle auf einem Startbildschirm berühren und halten auf **Widgets** tippen
- ▶ Gewünschtes Widget berühren und halten ... im Hintergrund wird der Startbildschirm angezeigt Widget auf eine freie Stelle auf einem Startbildschirm ziehen und loslassen

Einige Widgets sind in ihrer Größe anpassbar:

▶ Widget berühren und halten s loslassen . . . wenn die Größe des Widgets angepasst werden kann, sehen Sie einen gepunkteten Rahmen an den Rändern is durch Ziehen der Punkte Größe des Widgets anpassen

Wenn die richtige Größe eingestellt ist:  $\mathbf{g}$  auf eine Stelle außerhalb des Widgets tippen

## **Apps und Widgets verschieben**

 $\triangleright$  App/ Widget auf dem Startbildschirm berühren und halten  $\blacksquare$  App/Widget an die gewünschte Position ziehen und loslassen oder nach rechts oder links auf einen anderen Startbildschirm ziehen und loslassen

## **Ordner für Apps erstellen**

▶ App auf dem Startbildschirm berühren und halten ■ App-Symbol über ein anderes App-Symbol ziehen . . . es wird ein gemeinsames Symbol für beide Apps angelegt

Apps hinzufügen:

▶ App berühren und halten is in den Ordner ziehen

App entfernen:

▶ Ordner öffnen a App berühren und halten aus dem Ordner auf den Hintergrund ziehen

Ordner umbenennen:

▶ Ordner öffnen n auf den Namen tippen . . . die Tastatur wird geöffnet n alten Namen löschen neuen Namen eingeben n

## **App oder Widget entfernen**

 $\triangleright$  App/Widget auf dem Startbildschirm berühren und halten  $\triangleright$  nach oben zur Option **Entfernen** ziehen und loslassen

## **Startbildschirme hinzufügen, neu anordnen oder entfernen**

Wenn Sie mehrere Startbildschirme angelegt haben, erscheinen weiße Punkte über der Favoritenleiste, die die Anzahl von Startbildschirmen und die Position des aktuellen Startbildschirms anzeigen.

## **Startbildschirme hinzufügen**

**▶ △** ★ App berühren und halten App ganz nach rechts ziehen, bis ein leerer Startbildschirm erscheint is loslassen ... ein neuer Startbildschirm wird angelegt, die App wird darauf abgelegt

## **Startbildschirm entfernen**

▶ Alle Apps und Widgets vom Startbildschirm entfernen (löschen oder auf einen anderen Startbildschirm verschieben) . . . wenn die letzte App/das letzte Widget entfernt ist, wird der Startbildschirm entfernt

## **Weitere Einstellungen für den Startbildschirm**

Sie können weitere Einstellungen für die Gestaltung des Startbildschirms vornehmen, z. B. wie die App-Symbole ausschauen sollen.

**Eine freie Stelle auf einem Startbildschirm berühren und halten = auf Startbildschirm-Einstellungen** tippen gewünschte Option auswählen und nach Wunsch einstellen

# **Benachrichtigungen**

Benachrichtigungen informieren Sie über verschiedene Ereignisse, z. B. den Eingang einer neuen Sprachnachricht oder E-Mail, Kalendertermine oder Weckrufe.

Benachrichtigungen werden wie folgt angezeigt.

- In der Benachrichtigungsleiste**:** von oben nach unten über den Bildschirm wischen Ein Symbol in der Benachrichtigungsleiste zeigt an, welche Benachrichtigungen vorliegen.
- Auf dem Sperrbildschirm: beim Gerätestart oder wenn das Gerät aus dem Ruhezustand zurückkehrt
- Oben auf dem Bildschirm, während Sie auf Ihrem Gerät etwas anderes tun, z. B. eine E-Mail lesen oder ein Video schauen
- Wenn Benachrichtigungspunkte zugelassen sind: durch einen farbigen Punkt auf dem Symbol der App, die eine Benachrichtigung gesendet hat
- Kurz auf dem Ruhe-Bildschirm

Einstellungen zur Anzeige von Benachrichtigungen ändern: § S. 27

Gibt es neue Benachrichtigungen, blinkt die Nachrichten-LED.

## **Benachrichtigungen bearbeiten**

## **Benachrichtigungen anschauen/beantworten**

▶ Auf die Benachrichtigung tippen . . . der Inhalt der Nachricht wird in der zugehörigen App angezeigt. Gibt es mehrere mögliche Apps, können Sie eine auswählen.

Welche Informationen angezeigt werden und welche Aktionen möglich sind, ist abhängig von der App, die die Benachrichtigung ausgelöst hat.

Einige Apps ermöglichen Aktionen, um auf die Benachrichtigung zu reagieren. Sie können zum Beispiel eine Mail direkt beantworten, einen Weckruf ausschalten oder den Treffpunkt für eine Verabredung auf der Karte anzeigen.

Anzeigeoptionen der App für Benachrichtigungen ändern: § S. 27

## **Benachrichtigungen löschen/zurückstellen**

Benachrichtigung löschen:

▶ Benachrichtigung nach rechts oder links wischen

Alle Benachrichtigungen auf Benachrichtigungs-Seite löschen:

**▶ Nach unten an das Ende der Benachrichtigungen scrollen <b>ALLE LÖSCHEN** 

Benachrichtigung auf dem Sperrbildschirm oder am oberen Bildschirmrand zurückstellen, um sie später zu lesen:

▶ Benachrichtigung nach oben wischen

## **Zuletzt eingegangene Benachrichtigungen anzeigen**

## **▶ Einstellungen <b>Apps & Benachrichtigungen** Benachrichtigungen

Unter **Alle der letzten 7 Tage ansehen** werden die Apps aufgelistet, die die letzten Benachrichtigungen gesendet haben.

## **Einstellungen für Benachrichtigungen**

## **Standard-Benachrichtigungston ändern**

**Einstellungen Töne Richard-Benachrichtigungston** Benachrichtigungston auswählen **OK**

Kein Benachrichtigungston: **Ohne** auswählen (erster Eintrag in der Liste)

- ī
- Wenn Sie nicht gestört werden möchten, können Sie Ihr Gerät stummschalten. Es wird dann kein Benachrichtigungston ausgegeben.

Stummschalten des Geräts mit dem Modus "Nicht stören" S. 37

- Bei einigen Apps können Ton- und Vibrationseinstellungen für Benachrichtigungen direkt in der App über das Menü **Einstellungen** festgelegt werden.
- Wenn die Lautstärke für den Klingelton bis zum Vibrationsmodus gesenkt wird ( $\frac{1}{2}$  S. 60), vibriert das Gerät bei Benachrichtigungen, statt einen Ton auszugeben. Bei Benachrichtigungen, für die der Vibrationsmodus bereits ausgewählt wurde, vibriert das Smartphone weiterhin.

## **Einstellungen für App-Benachrichtigungen ändern**

#### **Festlegen, wie und wann Benachrichtigungen einer App angezeigt werden sollen**

**Einstellungen a** Apps & Benachrichtigungen a alle Apps anzeigen a App auswählen **Benachrichtigungen**

#### oder

 $\triangleright$  Benachrichtigung einer App berühren und halten  $\triangleright$  auf  $\triangleright$  tippen

Die Einstellungen für die Benachrichtigungen der App werden angezeigt.

## **Benachrichtigungspunkte zulassen/verhindern**

Benachrichtigungspunkte zeigen das Vorhandensein neuer Nachrichten einer App durch einen farbigen Punkt auf dem App-Symbol an.

Standardeinstellung für alle Apps:

¤ **Einstellungen Apps & Benachrichtigungen Benachrichtigungspunkt auf App-Symbol** mit Schalter ein-/ausschalten

App-spezifische Einstellung:

**<b>Francische Apps & Benachrichtigungen** alle Apps anzeigen a App auswählen a **Benachrichtigungen App-Benachrichtigungspunkt erlauben** mit Schalter ein-/ ausschalten

## **Benachrichtigungen auf dem Sperrbildschirm**

Für den Sperrbildschirm gibt es folgende Einstellungen:

- **• Keine Benachrichtigungen anzeigen**
- **• Lautlose und Standardunterhaltungen anzeigen**
- **• Lautlose Unterhaltungen und Benachrichtigungen verbergen**

Sie können diese Einstellungen als Standardeinstellung für alle Apps verwenden.

 $\triangleright$  **Einstellungen Apps & Benachrichtigungen Benachrichtigungen Vertrauliche Benachrichtigungen** gewünschte Option mit dem Schalter aktivieren/deaktivieren.

# **Apps**

Die auf dem Gerät verfügbaren Apps sind im App-Menü abgelegt. Das Gerät wird mit einer Reihe von Standard-Apps ausgeliefert. Sobald Sie eine SIM-Karte einlegen, werden zusätzliche Apps Ihres Mobilfunkanbieters installiert.

Sie können weitere Apps herunterladen und installieren oder vorhandene Apps deaktivieren oder deinstallieren.

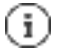

Häufig verwendete Apps können Sie direkt auf einen Startbildschirm legen ( $\leq S$ . 24), die fünf wichtigsten in die Favoritenleiste ( $\leq$  S. 23).

# **App öffnen und beenden**

## **App aus App-Menü öffnen**

Der Startbildschirm ist geöffnet. Wenn nicht:  $\frac{1}{2}$  von unten nach oben wischen

**EE** von unten nach oben wischen . . . alle Apps werden angezeigt **auf die App tippen, die** Sie öffnen möchten

## **Zwischen Apps wechseln**

¤ langsam von unten nach oben ziehen . . . die zuletzt verwendeten Apps werden angezeigt ggf. durch Wischen nach rechts und links durch die Liste blättern gauf die App tippen, die Sie öffnen möchten

Navigationsleiste: S. 19

## **Apps verlassen/beenden**

#### **App verlassen**

▶ ■ von unten nach oben wischen . . . der Startbildschirm wird angezeigt. Die App bleibt geöffnet und wird in die App-Übersicht übernommen.

#### **App beenden**

▶ **■ langsam von unten nach oben ziehen . . . die zuletzt verwendeten Apps werden** angezeigt  $\blacktriangleright$  App zum Beenden nach oben wischen

Alle Apps beenden:  $\equiv$  ganz nach rechts wischen  $\equiv$  auf Alle Apps schließen tippen

## **App suchen**

▶ im Startbildschirm von unten nach oben wischen ... alle Apps werden angezeigt oberhalb der App-Liste auf **Apps finden** tippen Anfangsbuchstaben der gesuchten App eingeben . . . alle passenden Apps werden angezeigt

## **Apps installieren/deinstallieren**

## **Neue Apps installieren**

Apps von Google Play herunterladen:

**▶ ■ 2** Blay Store ... der Google Play Store wird geöffnet gewünschte App suchen g Seite der App öffnen **a** Installieren

## **Apps deinstallieren oder deaktivieren**

Apps, die Sie nicht mehr benötigen, können Sie vom Gerät entfernen.

Apps, die heruntergeladen wurden, können Sie deinstallieren. Sie werden vollständig vom Gerät entfernt. Apps, die auf dem Gerät vorinstalliert sind (System-Apps), können Sie deaktivieren, aber nicht vollständig entfernen. Sobald eine App deaktiviert wurde, ist sie auf dem Gerät ausgeblendet.

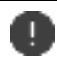

Das Deaktivieren einer System-App kann bei anderen Apps zu Fehlern führen.

**Einerigenische Einstellungen a** Apps & Benachrichtigungen a alle Apps anzeigen a App auswählen, die Sie deinstallieren möchten **Deinstallieren** / **Deaktivieren**

oder auf dem Startbildschirm (für Apps, die deinstalliert werden können)

**App, die Sie deinstallieren möchten, berühren und halten auf <b>ENTFERNEN** tippen

System-Apps und -Prozesse anzeigen:

**Einstellungen Apps & Benachrichtigungen** alle Apps anzeigen **a** auf tippen **System-Apps anzeigen**

## **Vorinstallierte Google Standard-Apps**

Das Smartphone stellt viele der Standard-Apps von Google zur Verfügung, u. a.:

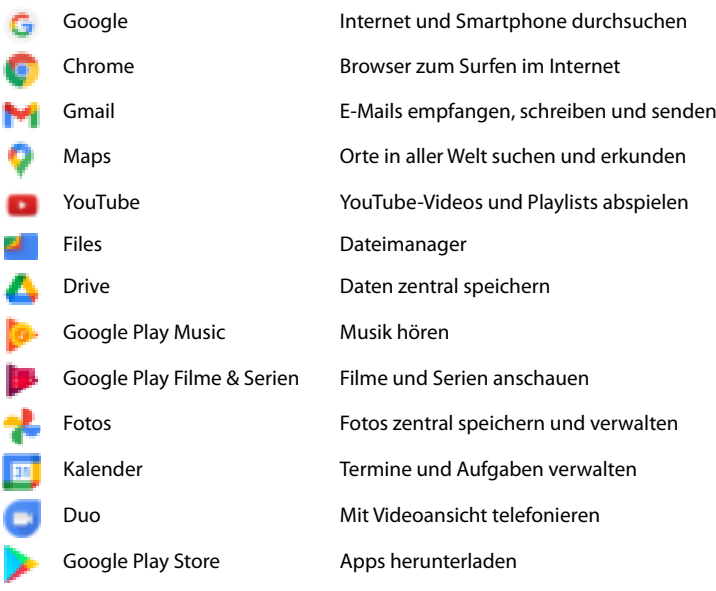

Ausführliche Informationen zu den Google-Apps **Google-Hilfe**

## **Ablauf von Apps mit DuraSpeed beschleunigen**

Apps, die im Hintergrund laufen, können den Ablauf von Apps im Vordergrund beeinträchtigen. Deshalb laufen Apps im Hintergrund normalerweise nur eingeschränkt, z. B. werden Benachrichtigungen verzögert.

Mit DuraSpeed legen Sie fest, welche Apps im Hintergrund auch dann uneingeschränkt laufen dürfen, wenn im Vordergrund eine App aktiv ist. Bei Auslieferung ist die Funktion nicht aktiviert.

**▶ Einstellungen E** DuraSpeed Funktion mit Schalter aktivieren/deaktivieren

Wenn aktiviert:

¤ Apps aktivieren/deaktivieren, die im Hintergrund ohne Einschränkung laufen dürfen.

# **Zwei Apps gleichzeitig benutzen**

Im Splitscreen-Modus können Sie zwei Apps über- oder nebeneinander auf dem Bildschirm anzeigen und mit beiden Apps parallel arbeiten.

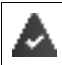

Beide Apps unterstützen die Funktion.

#### **Splitscreen-Modus starten**

#### **Erste App auswählen**

▶ Erste App von einer Startseite oder aus dem App-Menü öffnen is Fischlangsam von unten nach oben ziehen auf das Icon oben in der App-Abbildung tippen auf **Splitscreen** tippen . . . die App wird oben (oder an der Seite) angezeigt

#### **Zweite App auswählen**

¤ zweite App aus einer Startseite, dem App-Menü oder der Liste der zuletzt verwendeten Apps öffnen . . . die App wird in den zweiten Bildschirmbereich geladen

### **Zweite App wechseln**

▶ andere App aus einer Startseite, dem App-Menü oder der Liste der zuletzt verwendeten Apps auswählen

## **Splitscreen-Modus beenden**

▶ Schwarzen Balken zwischen den beiden Apps ganz nach oben/unten bzw. ganz nach rechts/ links ziehen . . . die zweite App wird beendet, das Gerät geht wieder in den Standardmodus

# **Schutz vor schädlichen Apps**

## **Apps von anderen Quellen als Google Play herunterladen**

Wenn Sie Apps von anderen Quellen als Google Play herunterladen wollen, müssen Sie das explizit zulassen. Sie finden diese Funktion jeweils bei den Einstellungen der Apps, die das Herunterladen ermöglichen, z. B. Browser oder Mail-Programme.

**Einstellungen Apps & Benachrichtigungen** alle Apps anzeigen **a** App auswählen, mit der Sie Apps aus anderen Quellen laden möchten **Installieren unbekannter Apps** B Schalter Dieser Quelle vertrauen aktivieren.

Wenn Sie Apps verwenden wollen, die von Google als weniger sicher eingestuft werden, müssen Sie die Verwendung von solchen Apps explizit zulassen. Informieren Sie sich vorher über Google, welche Sicherheitsrisiken bestehen.

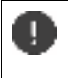

Apps von unbekannten Quellen können ein Sicherheitsrisiko für das Smartphone darstellen. Ein Download kann das Smartphone beschädigen, personenbezogene Daten können missbraucht werden oder verloren gehen.

## **Gerät auf Sicherheitsbedrohungen überprüfen**

Google Play Protect prüft Apps bei deren Installation und untersucht regelmäßig und automatisch Ihr Gerät auf Sicherheitsbedrohungen. Findet Play Protect eine potenziell schädliche App erhalten Sie eine Benachrichtigung.

- ¤ **Einstellungen Sicherheit Google Play Protect** . . . es werden Informationen zu den kürzlich überprüften Apps angezeigt.
- ▶ Prüfung manuell starten: **a** auf **Scannen** tippen

Automatische Prüfung ein-/ausschalten:

**▶ Auf**  $\frac{1}{22}$  **tippen <b>Apps mit Play Protect scannen** mit Schalter aktivieren/deaktivieren

Wenn Sie eine App installieren, die nicht von Google Play stammt, sind folgende Aktionen möglich:

- Empfehlung, die App nicht zu installieren.
- Die Installation der App wird komplett blockiert, wenn eine Bedrohung für die Sicherheit des Geräts vorliegt.
- Informationen zur Identifizierung der App werden an Google gesendet, z. B. Protokollinformationen, mit der App verbundene URLs, die Geräte-ID, Ihre Betriebssystemversion und die IP-Adresse.

Auf dem Gerät installierte Apps werden regelmäßig untersucht. Wird eine potenziell schädliche App erkannt, kann die App-Überprüfung die folgenden Maßnahmen ergreifen:

- Empfehlen, dass Sie die App sofort deinstallieren.
- Eine App, die bekanntermaßen unsicher ist, von Ihrem Gerät entfernen.

## **Erkennung schädlicher Apps verbessern**

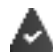

Die Funktion **Apps mit Play Protect scannen** ist aktiviert.

Ist die Funktion aktiviert, erhält Google auch anonyme Informationen über alle installierten Apps, die nicht aus dem Google Play Store stammen. Dies hilft Google dabei, Nutzer besser vor schädlichen Apps zu schützen.

## **Einstellungen Sicherheit Google Play Protect** Schalter **Erkennung schädlicher Apps verbessern** aktivieren.

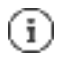

Diese Option funktioniert möglicherweise nicht bei allen Apps, da Entwickler diese Funktion deaktivieren können, um zu verhindern, dass ihre Apps einer Überprüfung unterzogen werden.

Sie können bis zu fünf Fingerabdrücke hinzufügen. Sie werden unter den Namen Ξ Finger 1 – Finger 5 gespeichert Beachten Sie, dass alle Personen, deren Fingerabdrücke Sie hinzufügen, in der Lage sind, das Gerät zu entsperren und Käufe mit Ihrem Konto zu autorisieren. Der Fingerabdruck wird sicher und niemals außerhalb des Geräts gespeichert.

## **Namen des Fingerabdrucks ändern**

Passenden Namen für den Fingerabdruck vergeben, z. B. "Zeige links".

**▶ ■ Einstellungen Biometrie & Passwort** Fingerabdruck **F** Fingerabdruckverwaltung Ersatzmethode (Muster, PIN oder Passwort) zum Entsperren anwenden  $\blacksquare$  Namen berühren  $\blacksquare$  Ineuen Namen in Textfeld eingeben (max. 15 Zeichen) **Ok**

## **Fingerabdruck verwenden**

Wenn eine Aktion mit Fingerabdruck autorisiert werden kann, wird das Symbol oder das Ersatzmuster angezeigt, wenn eine Displaysperre mit Fingerabdruck eingerichtet ist.

▶ Mit einem Finger, dessen Abdruck gescannt wurde, auf den Fingerabdrucksensor tippen ggf. wiederholen

Wird der Fingerabdruck nach mehreren Versuchen nicht erkannt, wird automatisch die Ersatzmethode aktiviert.

# **Schutz vor unerwünschten Störungen**

## **Digital Wellbeing**

Unter "Digital Wellbeing" sind verschiedene Funktionen zusammengefasst, mit dem Sie einen Überblick über die Nutzung des Smartphones erhalten und die Zeit am Smartphone reduzieren können. Digital Wellbeing gibt Ihnen die Möglichkeit, Ihr Smartphone bewusster zu nutzen.

## ¤ **Einstellungen Digital Wellbeing & Jugendschutzeinstellungen**

Beim ersten Öffnen: auf Meine Daten anzeigen tippen

Im Diagramm können Sie sehen, wie lange Sie Ihr Smartphone heute verwendet haben und wie sich die Nutzung auf verschiedenen Tätigkeiten verteilt.

Weitere Informationen anzeigen:

**E** auf das Diagramm oder auf Dashboard tippen gewünschte Information auswählen

#### **Gerätenutzungsdauer**

Im Diagramm sehen Sie die Gerätenutzung der laufenden Woche.

Darunter sind die Apps aufgelistet, die Sie genutzt haben und wie lange Sie sie genutzt haben. Apps, die Sie noch nicht genutzt haben, finden Sie unter **Alle Apps anzeigen**.
Zeitplan löschen:

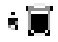

### **Benachrichtigungen von Apps zulassen/verhindern**

**Ein Allen Einstellungen a** Digital Wellbeing & Jugendschutzeinstellungen **a** Benach**richtigungen verwalten** . . . eine Liste der Apps wird angezeigt

Alle Benachrichtigungen einer App verhindern:  $\blacksquare$  Schalter neben der App deaktivieren

App-Benachrichtigungen detailliert einstellen: auf App tippen

Weitere Informationen zu Benachrichtigungen: S. 26

# **"Nicht stören"**

Die Funktion "Nicht stören" schaltet das Gerät stumm; es klingelt und vibriert nicht. Damit verhindern Sie z. B. das Klingeln nachts oder während eines Termins oder alle Störungen außer einem Weckruf.

### **"Nicht stören" einschalten / ausschalten**

¤ Von der Statusleiste nach unten wischen . . . die Schnelleinstellungen werden angezeigt

Einschalten:

▶ auf **D** Bitte nicht stören tippen . . . "Nicht stören" wird mit den aktuell eingestellten Regeln aktiviert; das Symbol wird farbig; in der Statusleiste wird angezeigt

Ausschalten:

**auf**  $\left(-\right)$  **tippen** ... alle Signale werden wieder eingeschaltet, das Symbol wird grau

oder

**▶ ■ Einstellungen Bigital Wellbeing & Jugendschutzeinstellungen a** Bitte nicht stören **B** Schieberegler aktivieren/deaktivieren

## **Regeln für "Nicht stören" festlegen**

¤ Symbol berühren und halten . . . die Einstellungsseite für **Bitte nicht stören** wird geöffnet

oder

¤ **Einstellungen Jugendschutzeinstellungen Bitte nicht stören** . . . die Einstellungsseite für **Bitte nicht stören** wird geöffnet

#### **Personen**

Sie können einstellen, welche Personen Sie auch im Status "Nicht stören" kontaktieren dürfen.

#### **Unterhaltungen**

Stellen Sie ein, welche Unterhaltungen Sie unterbrechen dürfen.

**E** Unterhaltungen **E** zulässige Unterhaltungen auswählen (Alle Unterhaltungen, Vorran**gige Unterhaltungen, Keine**).

#### **Anrufe**

Stellen Sie ein, welche Kontakte Sie mit Anrufen unterbrechen dürfen.

¤ **Anrufe** zulässige Anrufe auswählen (**Markierte Kontakte**, **Kontakte, Alle, Keine**)

Um wichtige Anrufe nicht zu verpassen, können Sie wiederholte Anrufe innerhalb von 15 Minuten zulassen.

¤ **Anrufe Wiederholte Anrufer zulassen** mit Schalter aktivieren

Wenn Sie **Markierte Kontakte** ausgewählt haben, können Sie die Liste dieser Kontakte bearbeiten. Markierte Kontakte sind die Favoriten in Ihrer Kontaktliste.

▶ Auf **Anrufe** tippen **• Markierte Kontakte** . . . eine Liste Ihrer Kontakte mit Favoritenstatus wird geöffnet

Markierung entfernen:

 $\triangleright$  auf Kontakt tippen **a** auf  $\mathbf{\hat{R}}$  tippen ... der Kontakt wird aus der Liste entfernt

Markierte Kontakte hinzufügen:

**▶ auf Markierte Kontakte hinzufügen** tippen ■ Kontakt auswählen

#### **Nachrichten**

Stellen Sie ein, welche Kontakte Sie mit Nachrichten unterbrechen dürfen.

¤ **Nachrichten** zulässige Nachrichten auswählen (**Markierte Kontakte**, **Kontakte, Alle, Keine**)

#### **Apps**

Stellen Sie ein, welche Apps Sie mit Benachrichtigungen unterbrechen dürfen.

#### **Digital Wellbeing**

▶ Auf Diaital Wellbeing tippen **in über die angezeigten Schieberegler festlegen**, welche Ereignisse zugelassen werden sollen

#### **Apps hinzufügen**

**▶ Auf Apps hinzufügen** tippen B App aus der Liste auswählen B über die angezeigten Schieberegler festlegen, welche Ereignisse zugelassen werden sollen.

#### **Alarme & sonstige Unterbrechungen**

Stellen Sie ein, ob Sie durch Alarme, Medientöne, Töne bei Berührung, Erinnerungen oder Kalendertermine unterbrochen werden dürfen.

▶ Auf **die jeweilige Option** tippen ■ über die angezeigten Schieberegler festlegen, welche Ereignisse zugelassen werden sollen.

### **Zeitpläne**

Legen Sie fest, wie lange die Funktion "Nicht stören" aktiv bleiben soll. Werksseitig sind bereits zwei Zeitpläne (Schlafen und Termin) angelegt.

- ▶ Auf <sup>2</sup> hinter Schlafen oder Termin tippen die aktuell hinterlegte Einstellung wird angezeigt.
- **▶ Auf <b>E** Bearbeiten tippen den Namen des Zeitplans anpassen OK
- ▶ Auf Tage tippen **F** die gewünschten Wochentage für den Zeitplan auswählen **Fertig**
- ▶ Auf Startzeit tippen **B** die gewünschte Startzeit für den Zeitplan auswählen **Bestätigen**
- ▶ Auf Schlusszeit tippen **B** die gewünschte Schlusszeit für den Zeitplan auswählen **Bestätigen**
- ¤ Option "**Weckruf kann Schlusszeit außer Kraft setzen**" mit dem Schieberegler aktivieren oder deaktivieren.
- **▶ Auf "Bitte nicht stören"-Verhalten** tippen eidie gewünschte Einstellungen für Bitte nicht stören auswählen **Bestätigen**

#### **Zeitplan aktivieren:**

¤ Auf **den gewünschten Zeitplan** tippen.

#### **Neuen Zeitplan hinzufügen:**

¤ Auf **Weitere hinzufügen** tippen.

#### **Gültigkeit der Schnelleinstellungen**

Legen Sie die Dauer der **Bitte-nicht-Stören-Einstellungen** fest.

- ¤ Auf **Gültigkeit der Schnelleinstellungen** tippen
- ¤ Eine der 3 Optionen auswählen (**Bis zur Deaktivierung, X Stunde, Jedes Mal fragen**)
- ¤ **OK**

#### **Anzeigeoptionen für ausgeblendete Benachrichtigungen**

Legen Sie fest, ob Sie optische oder akustische Signale für ausgeblendete Benachrichtigungen erhalten wollen.

- ¤ Auf **Anzeigeoptionen für ausgeblendete Benachrichtigungen** tippen
- ▶ Eine der 3 Optionen auswählen (Bis zur Deaktivierung, Kein akustisches Signal bei Benach**richtigungen, Kein optisches oder akustisches Signal bei Benachrichtigungen, Benutzerdefiniert**)

Bei Auswahl von **Benutzerdefiniert:**

▶ Die angebotenen Optionen aktivieren oder deaktivieren.

# **Jugendschutz**

Mithilfe der Jugendschutzeinstellungen können Sie Regeln für den Umgang Ihrer Kinder mit dem Smartphone festlegen. Dazu muss die App **Family Link** auf Ihrem und auf dem Smartphone des Kindes installiert werden. Mit **Family Link** können Sie Regeln aufstellen, die den altersgerechten Umgang mit digitalen Medien sicherstellen, z.B.

- Aktivitäten des Kindes im Blick behalten
- Apps des Kindes verwalten
- Downloads und Käufe genehmigen und nicht altersgerechte Inhalte im Google Play Store ausblenden
- von Lehrern empfohlene Apps installieren
- Zeitlimits festlegen und Gerät von Ihrem Smartphone aus sperren
- Aufenthaltsort Ihres Kindes feststellen
- **Einstellungen Digital Wellbeing & Jugendschutzeinstellungen Jugendschutzeinstellungen einrichten**
- ¤ App **Google Family Link für Eltern** auf Ihrem Gerät installieren, die App Google **Family Link für Kinder und Teenager** auf dem Gerät des Kindes installieren
- ▶ Google-Konto für das Kind anlegen und mit dem Gerät des Kindes verbinden
- ¤ **Google Family Link für Eltern** auf Ihrem Gerät starten
- ▶ Geräte miteinander verbinden; folgen Sie dazu Schritt für Schritt den Anweisungen der App

Danach können Sie Regeln für die Nutzung des Kinder-Smartphones festlegen, den Standort des Kindes abfragen, Nutzungsprotokolle oder Benachrichtigungen der App einsehen.

#### Ausführliche Informationen zu Google **Family Link Google-Hilfe**

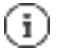

Sie können die Jugendschutzeinstellungen auch an einem Browser am PC vornehmen, wenn Sie selbst kein Smartphone verwenden.

# **Weitere Funktionen**

# **Mehrere Benutzer einrichten**

Sie können das Gerät für weitere Benutzer freigeben. Jeder Benutzer enthält einen eigenen Bereich, den er selbst einrichten kann, z. B. eigenen Startbildschirm, eigene Apps, Konten, Kontakte, usw. Verschiedene Benutzer werden durch unterschiedliche Farben des Benutzersymbols dargestellt.

#### **Benutzer einrichten**

**▶ ■ Einstellungen System Mehrere Nutzer** . . . alle verfügbaren Benutzer werden angezeigt **Nutzer hinzufügen OK** Name für neuen Nutzer eingeben **OK** auf den neuen Nutzernamen tippen **Zu Nutzername wechseln Jetzt einrichten** . . . das Gerät wechselt in den Bereich des neuen Nutzers.

Der Einrichtungsassistent wird geöffnet.

¤ Benutzer-spezifische Einstellungen mit dem Assistenten vornehmen. Wenn Sie den Assistenten abgeschlossen haben, wird der Benutzer bei den Schnelleinstellungen angezeigt.

Namen ändern:

**▶** Symbolleiste nach unten wischen auf tippen a WEITERE EINSTELLUNGEN a Nutzer auswählen Namen eingeben **OK**

#### **Benutzer wechseln**

▶ Symbolleiste nach unten wischen  $\frac{1}{2}$  auf  $\frac{1}{2}$ ; tippen . . . alle verfügbaren Benutzer werden angezeigt auf gewünschten Benutzer tippen ... die Einstellungen des ausgewählten Benutzers werden geladen

#### **Benutzer löschen**

Der Hauptbenutzer kann alle Nutzereinträge außer dem eigenen löschen:

**▶ Symbolleiste nach unten wischen auf tie tippen auf WEITERE EINSTELLUNGEN a Nutzer** auswählen auf tippen **Nutzer löschen Löschen**

Alle weiteren Nutzer können nur ihren eigenen Eintrag löschen:

▶ Symbolleiste nach unten wischen auf **Tippen auf WEITERE EINSTELLUNGEN** a Nutzer auswählen auf tippen <Nutzername> **vom Gerät löschen Löschen**

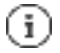

Das Einrichten neuer Benutzer ist nur im Einstellungsmenü des Hauptbenutzers möglich.

Die Aktualisierung von Apps kann von allen Benutzern durchgeführt werden und gilt für alle Benutzer.

# **Screenshots erstellen**

Bildschirminhalt des Smartphones als Bild aufnehmen, bearbeiten, teilen und versenden.

### **Screenshot aufnehmen**

- ▶ Bildschirm öffnen, den Sie aufnehmen wollen.
- ▶ Ein-/Aus-Taste lange drücken auf **tippen**.

Der Bildschirminhalt wird in der App **Files** abgelegt. In der Benachrichtigungsleiste wird das Symbol **by** angezeigt.

### **Screenshot ansehen**

▶ Benachrichtigungsleiste nach unten wischen auf die Benachrichtigung tippen . . . der Screenshot wird angezeigt

Wenn mehrere Apps zum Bearbeiten von Bildern zur Verfügung stehen, z. B. **Fotos** und **Files**:

▶ gewünschte App auswählen

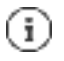

Screenshots können mit Mitteln der App bearbeitet werden.

Ausführliche Informationen der App **Fotos Google-Hilfe**

# **Dateien zwischen Computer und Smartphone übertragen**

Über ein USB-Kabel Fotos, Musik, Klingeltöne und andere Dateien zwischen einem Computer und dem Smartphone übertragen.

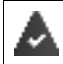

Der Computer erkennt das Gerät am USB-Anschluss. Es wird als Laufwerk eingehängt.

## **USB-Kabel anschließen**

▶ Gerät über das mitgelieferte USB-Kabel mit einem Computer verbinden.

Standardmäßig wird das Gerät zum Aufladen angeschlossen. Wenn Sie den USB-Anschluss zum Datenaustausch verwenden möchten, müssen Sie das freischalten.

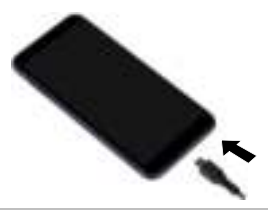

#### **Dateien übertragen**

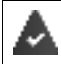

Bei Datenaustausch mit einem Mac: auf dem Computer ist Android File Transfer installiert und gestartet.

**E** Benachrichtigungsleiste nach unten wischen  $\mathbf{r}_i$  auf die USB-Benachrichtigung tippen **Dateiübertragung** auswählen

oder

#### ¤ **Einstellungen Verbundene Geräte USB Dateiübertragung**

**Windows:** Auf dem Computer wird die automatische Laufwerkserkennung geöffnet Windows-Explorer öffnen B Dateien wie bei anderen externen Geräten per Drag-and-Drop verschieben.

**Mac:** Auf dem Computer wird das Fenster **Android File Transfer** geöffnet **F**, Dateien per Dragand-Drop verschieben.

### **Musik verwalten**

Musik vom Computer mithilfe des Musik-Managers in die Google Play-Mediathek hochladen. Informationen zum Verwalten von Musik mit Google Play Music: Google-Hilfe

# **Drucken**

Das Smartphone verfügt über einen integrierten Druckdienst. Mithilfe von Apps mit Druckfunktion können Sie über das Gerät drucken.

# **Kommunikation**

# **Telefonieren**

Zum Telefonieren verwenden Sie die App **Telefon**. Sie liegt standardmäßig in der Favoritenleiste des Startbildschirms ( S. 23).

# **Anrufen**

**Telefon** ...

#### **Rufnummer eingeben**

 $\triangleright$  auf  $\blacksquare$  tippen ... die Wähltasten werden eingeblendet  $\blacksquare$  Rufnummer eintippen  $\blacksquare$  auf  $\blacksquare$ tippen

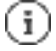

Während der Eingabe werden Kontakte mit möglicherweise passenden Rufnummern angezeigt. Gibt es keine passenden Einträge, können Sie die eingegebene Rufnummer in die Kontaktliste aufnehmen.

#### **Rufnummer aus einem Kontakt verwenden**

**▶ auf Kontakte** tippen . . . die Kontaktliste wird geöffnet Eintrag auswählen . . . es werden alle für den Kontakt gespeicherten Rufnummern angezeigt auf gewünschte Rufnummer tippen

Kontakte - S. 49

#### **Rufnummer eines favorisierten Kontakts verwenden**

¤ auf tippen . . . die Favoritenliste wird geöffnet auf gewünschten Kontakt tippen . . . die Hauptrufnummer des Kontakts wird gewählt

Kontakt zu Favoriten hinzufügen S. 51

#### **Rufnummer aus der Anrufliste verwenden**

 $\blacktriangleright$  auf  $\bigcirc$  tippen ... die Anrufliste wird geöffnet  $\blacksquare$  auf gewünschte Rufnummer tippen

Anrufliste -S. 48

#### **Anruf beenden**

 $\triangleright$  auf  $\triangleright$  tippen

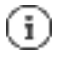

Anrufe können auch aus einigen anderen Apps oder Widgets eingeleitet werden, z. B. aus der App **Kontakte**.

#### **Zwei Gespräche in einer Telefonkonferenz zusammenführen**

Ein Gespräch aktiv, ein Gespräch wird gehalten.

▶ auf  $\ddot{P}$  tippen ... die Gespräche werden zusammengeführt

Konferenz beenden:  $\frac{1}{5}$  auf  $\frac{1}{4}$  tippen . . . die Rufnummern der Teilnehmer werden angezeigt

**E** auf  $\mathbb{F}$  neben einer Rufnummer tippen ... die Verbindung zu diesem Teilnehmer wird beendet

oder

▶ auf  $$$  neben einer Rufnummer tippen . . . die Gespräche werden wieder getrennt, die Verbindungen bleiben bestehen

# **Anrufeinstellungen**

## **Anzeige des Anrufernamens in Anruf- und Kontaktliste der Telefon-App**

▶ **Telefon a** auf tippen **Einstellungen Anzeigeoptionen** ...

Festlegen, wie Anrufe sortiert werden:

¤ **Sortieren nach Vorname** oder **Nachname** auswählen

Festlegen, wie die Namen von Kontakten angezeigt werden:

¤ **Namensformat Vorname zuerst** oder **Nachname zuerst** auswählen

### **Töne und Vibration einstellen**

**Telefon a** auf tippen **Einstellungen Töne und Vibration** ...

Klingelton ändern: **Klingelton Klingelton auswählen B** Ok

Bei einem Anruf vibrieren: **Bei Anrufen vibrieren** aktivieren

Töne beim Tippen auf den Wähltasten: Option **Wähltastentöne** aktivieren

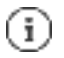

Weitere Einstellungen für Töne über die App **Einstellungen** S. 60

### **Kurzantworten (SMS) bearbeiten**

Wenn Sie einen Anruf nicht annehmen wollen, können Sie stattdessen eine vordefinierte SMS senden  $(\frac{\pi}{2}$  S. 45).

Automatisch gesendeten SMS-Text bearbeiten:

▶ **Telefon** auf tippen **Einstellungen Kurzantworten** . . . vier voreingestellte Nachrichten werden aufgelistet **auf eine Antwort tippen Antwort bearbeiten a** Ok

## **Rufnummern blockieren**

Schützen Sie sich vor unerwünschten Anrufen und SMS.

▶ **Telefon** and tippen **Einstellungen Blockierte Nummern** . . . blockierte Rufnummern werden aufgelistet

Rufnummer hinzufügen:

¤ **Nummer hinzufügen** Rufnummer eingeben **BLOCKIEREN**

Rufnummer wieder freigeben:

**▶** auf  $\frac{1}{2}$  neben der Nummer tippen **BLOCKIERUNG AUFHEBEN** 

### **TTY für Anrufe verwenden**

Im TTY-Modus (Telephone TYpewriter) können Sprach- und Hörgeschädigte mittels Texteingabe über das Smartphone kommunizieren.

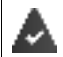

Das Smartphone ist über den USB-Anschluss mit einem speziellen Schreibtelefon oder einem anderen TTY-Dienst verbunden.

TTY-Modus aktivieren:

**1** Telefon **a** auf **t** tippen **E** Einstellungen **Bedienungshilfen E** TTY-Modus gewünschten Modus auswählen

**TTY (vollständig)** Gespräch als Text sehen und als Audio hören.

**TTY HCO** Hören, was der Gesprächspartner spricht, durch Texteingabe antworten.

**TTY VCO** Als Text sehen, was die andere Person sagt, die Antworten sprechen.

### **Netzabhängige Einstellungen**

Abhängig von Ihrem Mobilfunkanbieter können Sie weitere Netzdienste nutzen, z. B. eine Mailbox, Rufumleitung, Anklopfen, u. ä. Sie können diese Dienste über das Einstellungsmenü der Telefon-App einrichten und ggf. aktivieren oder deaktivieren.

¤ **Telefon** auf tippen **Einstellungen Anrufkonten** auf die SIM-Karte tippen, deren Netzdienste Sie bearbeiten wollen

# **Anrufliste**

Die Anrufliste zeigt alle ausgehenden, angenommenen und verpassten Anrufe.

# **Anrufliste anzeigen**

- ▶ **Telefon** auf **ti**ppen . . . die Anrufe werden mit Namen oder Rufnummer, Ort und Datum aufgelistet. Pfeil-Symbole zeigen die Art des Anrufs:
	- Verpasster Anruf R/
	- V Angenommener Anruf
	- $\mathbf{z}$ Ausgehender Anruf

#### **Alle verpassten, angenommenen und ausgehenden Anrufe dieser Rufnummer mit weiteren Informationen anzeigen**

 $\blacktriangleright$  Auf Anruf tippen  $\blacktriangleright$  Verlauf aufrufen

### **Anrufer kontaktieren**

- $\blacktriangleright$  **Telefon** auf **the uppen** ...
- Anrufen:  $\rightarrow$  auf  $\frac{\pi}{4}$  neben dem Eintrag tippen
- SMS schicken:  $\triangleright$  auf den Anruf tippen **Nachricht senden Nachricht eingeben auf Den** tippen

## **Rufnummer zu Kontakten hinzufügen**

▶ **Telefon** auf **tippen** auf den Anruf tippen **a** Kontakt hinzufügen

## **Anrufe aus der Anrufliste löschen**

 $\blacktriangleright$  **Telefon** auf  $\bigcirc$  tippen ...

Anruf löschen: **Anruf berühren und halten a** Löschen

Alle Einträge löschen:

▶ auf tippen **Anrufliste** auf tippen **Anrufliste löschen** mit Ok bestätigen

# **Nachrichten (SMS/MMS)**

Zum Versenden und Empfangen von Nachrichten verwenden Sie die App **Messages**. Sie liegt standardmäßig in der Favoritenleiste des Startbildschirms ( $\frac{1}{2}$  S. 23).

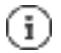

Hilfeinformationen zur App **Messages**:

**E** Messages **auf Luppen a Hilfe & Feedback** 

Hier finden Sie auch Informationen zu den Einstellmöglichkeiten der App.

# **Nachricht senden oder beantworten**

Manchmal senden Apps SMS über gebührenpflichtige Premium-Dienste. Android erkennt jeden Versuch einer App, eine SMS in Ihrem Namen zu senden. Wenn der Verdacht besteht, dass die SMS zusätzliche Gebühren kostet, wird eine Warnung ausgegeben. In diesem Fall können Sie die SMS verwerfen oder trotzdem senden.

## **SMS schreiben**

Textnachrichten (SMS) dürfen bis zu 160 Zeichen umfassen. Wenn Sie mehr Zeichen eingeben, wird die Nachricht in mehreren Teilnachrichten übermittelt, sofern Ihr Mobilfunkanbieter diese Funktion unterstützt.

**EF Messages** . . . die Liste mit Unterhaltungen wird angezeigt

Nachricht in einer bereits bestehenden Unterhaltung: **auf die Unterhaltung tippen** 

Neue Unterhaltung anlegen: auf tippen

¤ Rufnummer, Name oder E-Mail-Adresse eingeben . . . während der Eingabe werden passende Kontakte aus der Kontaktliste vorgeschlagen auf Vorschlag tippen oder Eingabe fortsetzen

oder

▶ Kontakt (oder mehrere Kontakte) auswählen, an den die Nachricht gesendet werden soll

Nachricht eingeben: Find Text eingeben

#### **Smiley (Emoticon) einfügen**

 $\triangleright$  Beim Schreiben einer Nachricht neben dem Textfeld auf  $\left[\cdot\right]$  tippen gewünschtes Symbol auswählen

zurück zur Tastatur: a auf **ABC** tippen

#### **Nachricht als Entwurf speichern**

▶ Während der Eingabe einer Textnachricht auf iiertippen ... die Nachricht wird in der Liste der Unterhaltungen als Entwurf abgelegt

Mit der Eingabe fortfahren:  $\frac{1}{2}$  auf diese Unterhaltung tippen.

# **Nachricht senden**

▶ Text- oder Multimedia-Nachricht schreiben n auf  $\blacktriangleright$  tippen . . . die Nachricht wird gesendet

Zurück zur Liste der Unterhaltungen: pauf tippen

Die Nachricht ist der Beginn einer Unterhaltung. Sie wird in der Nachrichtenliste unter dem Namen oder der Rufnummer des Empfängers abgelegt. Antworten des Nachrichtenempfängers werden in derselben Unterhaltung angezeigt.

### **Sprachnachrichten senden**

**Example 3** Beim Schreiben einer Nachricht neben dem Textfeld auf  $\frac{d}{dx}$  tippen und halten  $\frac{1}{b}$  Sprachnachricht aufsprechen Bymbol loslassen.

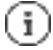

Sprachnachrichten werden nicht auf dem Gerät gespeichert.

### **Auf empfangene Nachrichten antworten**

Wenn eine neue Nachricht eingeht, blinkt die Nachrichten-LED, Sie erhalten eine Benachrichtigung und das Symbol wird in der Benachrichtigungsleiste angezeigt.

▶ auf die Benachrichtigung tippen ... die Nachricht wird geöffnet

oder

- ▶ **The Messages** . . . die Liste der Unterhaltungen wird angezeigt auf die Unterhaltung mit der neuen Nachricht tippen
- $\triangleright$  **Exercise** Antwort eingeben **a** auf  $\mathbf{I}$  is tippen

# **Nachrichten lesen und verwalten**

#### **Nachrichten lesen**

**Messages** ... die Liste der Unterhaltungen wird angezeigt auf eine Unterhaltung tippen . . . alle Nachrichten dieser Unterhaltung werden chronologisch angezeigt

### **Nachrichten verwalten**

▶ Nachricht berühren und halten . . . es wird am oberen Rand eine Optionenleiste eingeblendet  $\blacksquare$  Option auswählen ...

Nachricht teilen:

**▶** auf Lippen **Freilen** . . . es werden mögliche Apps angeboten, mit der Sie die Nachricht bearbeiten und weiterleiten können, z. B. andere Messenger, E-Mail, Google Drive, u.ä.

Nachricht an einen Kontakte oder einen anderen Empfänger weiterleiten:

▶ auf tippen **Weiterleiten** Empfänger auswählen ... mit dem Text wird eine neu Unterhaltung gestartet  $\epsilon$  ggf. Text vervollständigen und mit  $\mathbb{Z}^*$  senden

Nachrichtentext kopieren:

▶ auf tippen . . . der Text wird in den Zwischenspeicher kopiert. Sie können ihn bei irgendeiner Texteingabe verwenden.

Kopierten Text einfügen: **Eingabefeld berühren und halten Einfügen** 

Weitere Informationen zur Nachricht und zum Absender anzeigen:

**▶** auf tippen **E** Details ansehen . . . abhängig von der Nachricht werden detaillierte Informationen angezeigt

Bilder oder Videos einer MMS im Gerät speichern:

¤ auf tippen . . . das Bild wird im internen Speicher des Geräts in **Pictures/Messages** gespeichert

Nachricht aus der Unterhaltung löschen:

**▶** auf **tippen** mit Löschen bestätigen

## **In Nachrichten suchen**

**T** Messages  $\frac{1}{2}$  auf  $\frac{1}{2}$  tippen  $\frac{1}{2}$  Suchbegriff eingeben ... Nachrichten, in denen ein zum Suchbegriff passender Text vorkommt, werden angezeigt

# **Unterhaltungen verwalten**

**▶ 24 Messages** . . . die Liste der Unterhaltungen wird angezeigt eine (oder mehrere) Unterhaltung(en) berühren und halten

... alle ausgewählten Unterhaltungen werden mit markiert. Am oberen Rand wird eine Optionenleiste eingeblendet g gewünschte Option auswählen ...

### **Unterhaltung(en) löschen**

**▶ Auf** tippen mit Löschen bestätigen

### **Unterhaltung archivieren**

Archivierte Unterhaltungen sind auf dem Startbildschirm der App nicht mehr sichtbar, Sie können sie aber noch lesen.

▶ auf **the union is automated ausgewählten Unterhaltungen werden archiviert** 

Archiv öffnen: auf tippen **Archiviert** ... die archivierten Unterhaltungen werden angezeigt

Unterhaltung(en) aus dem Archiv holen: Unterhaltung(en) berühren und halten  $\frac{1}{12}$  auf tippen ... die Unterhaltungen werden wieder auf der Startseite angezeigt

### **Unterhaltungen blockieren**

Wenn Sie von bestimmten Adressaten keine Anrufe und Nachrichten mehr erhalten wollen, können Sie diese blockieren.

▶ Unterhaltung berühren und halten **a** auf **tippen a BLOCKIEREN** . . . Anrufe und Nachrichten der ausgewählten Kontakte werden nicht mehr signalisiert

Kontakt wieder freigeben: **auf it ippen a Blockierte Kontakte a** auf  $\neq$  neben der Nummer tippen **BLOCKIERUNG AUFHEBEN**

# **Nachtlicht**

Um Ihre Augen gegen zu helles Licht zu schützen, können Sie die Displaybeleuchtung zeitgesteuert reduzieren.

**▶ 图 • © Einstellungen = Display = Nachtlicht** 

Aktivieren:

- ¤ Schalter **An** aktivieren.
- ¤ gewünschte Lichtintensität mit dem Schieberegler **Farbtemperatur** einstellen

Zeitgesteuert aktivieren:

- **▶ Schalter Zeitlicher Wechsel aktivieren.**
- **▶ Zeitlicher Wechsel** gewünschte Einstellung wählen g ggf. Beginn- und Endezeit festlegen Funktion aktivieren ... das Nachtlicht wird gemäß Ihrer Einstellungen aktiviert

# **Dunkles Design**

Ist die Funktion aktiviert, ändert sich die Hintergrundfarbe des Systems und bei den mitgelieferten Apps in Schwarz.

- **▶ Einstellungen a Display a Dunkles Design a aktivieren/deaktivieren** oder
- ▶ Von der Statusleiste mit zwei Fingern nach unten wischen ... die Schnelleinstellungen werden geöffnet **Bunkles Design** über die Schaltfläche ein-/ausschalten

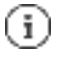

Die Einstellung wirkt nur bei Apps, die Dunkles Design unterstützen. Die Funktion **Dunkles Design** muss in den Schnelleinstellungen verfügbar sein ( $S. 21$ ).

# **Schriftgröße**

Anzeigegröße von Text ändern.

**Einstellungen Display Schriftgröße** Schriftgröße mit Schieberegler in vier Stufen auswählen

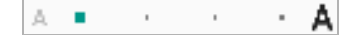

# **Displayausrichtung**

Festlegen wie der Bildschirminhalt sich verhält, wenn das Gerät gedreht wird.

**Einer Einstellungen Bildschirm automatisch drehen** aktivieren/deaktivieren

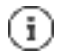

Diese Option kann auch in den Bedienungshilfen und den Schnelleinstellungen aktiviert/deaktiviert werden.

## **Tastaturtöne festlegen**

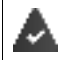

Sie verwenden die Standard-Android-Tastatur.

**Einstellungen System Sprachen und Eingabe Bildschirmtastatur Gboard Einstellungen** unter **Tastendruck** Einstellungen für die Tastaturtöne vornehmen

# **Energie-Management**

Für eine möglichst lange Betriebsdauer Ihres Smartphones bietet das Gerät verschiedene Möglichkeiten, die Akkukapazität optimal zu nutzen.

#### **Akkuladezustand in Prozent anzeigen**

Der Ladezustand wird in der Statusleiste mit dem Symbol **angezeigt**.

Ladezustand im Batterie-Symbol in Prozent anzeigen:

**Eine Einstellungen Akku** Funktion **Ladestandanzeige in Prozent** mit Schalter aktivieren/deaktivieren

### **Energieverbrauch anzeigen**

**Einstellungen Akku** . . . der aktuelle Ladezustand wird angezeigtWeitere Informationen anzeigen:

**auf == tippen = Akkunutzung ... es werden zusätzlich Informationen über den Ladezu**stand und zum Verbrauch verschiedener Apps angezeigt

### **Batterieladegrenze festlegen**

Sie können die Lebensdauer Ihres Akkus verlängern, wenn Sie den Akku nicht vollständig aufladen. Der optimale maximale Ladestand liegt bei 80 bis 90%.

**Einstellungen Akku •** Option Batterieladegrenze mit Schalter aktivieren • auf Ladegrenzwert tippen Grenzwert auswählen

### **Energiesparmodus verwenden**

Energie sparen, bis das Gerät wieder aufgeladen werden kann.

Im Energiesparmodus sind einige Funktionen des Geräts eingeschränkt, z.B. Hintergrundaktivitäten, optische Effekte und andere energieintensive Funktionen.

Energiesparmodus aktivieren/deaktivieren:

 $\blacktriangleright$  Von der Statusleiste nach unten wischen  $\blacktriangleright$  auf das Energiespar-Symbol  $\lceil \frac{1}{T} \rceil$ tippen . . . der Energiesparmodus wird ein- oder ausgeschaltet.

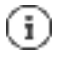

Bei aktiviertem Energiesparmodus wird die Funktion **Dunkles Design** aktiviert und neben dem Akkusymbol erscheint eine kleine Flamme **图**1.

Der Energiesparmodus endet automatisch, wenn das Gerät aufgeladen wird.

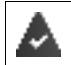

Die Funktion **Energiesparmodus** muss in den Schnelleinstellungen verfügbar sein  $( = S. 21)$ .

oder

¤ **Einstellungen Akku Energiesparmodus Energiesparmodus** Mit Schalter aktivieren

**Energiesparmodus nach Ladezustand ein-/ausschalten**

¤ **Einstellungen Akku Energiesparmodus Zeitplan festlegen Anhand des Ladestands** auswählen **E** Ladestand, bei dem der Energiesparmodus automatisch aktiviert werden soll, mit Schieberegler einstellen

#### **Energiesparmodus bei ausreichendem Ladezustand automatisch deaktivieren**

Ist die Funktion aktiviert, wird der Energiesparmodus automatisch ausgeschaltet, wenn der Akku zu 90% geladen ist.

**Einstellungen Akku Energiesparmodus Option Bei vollem Akku ausschalten** mit Schalter aktivieren/deaktivieren

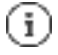

Bei aktiviertem Energiesparmodus wird die Funktion **Dunkles Design** aktiviert und neben dem Akkusymbol erscheint eine kleine Flamme **图象** 

Der Energiesparmodus endet automatisch, wenn das Gerät aufgeladen wird.

# **Speicher**

Das Gerät unterscheidet einen permanenten Gerätespeicher, der durch eine Speicherkarte erweitert werden kann und einen Arbeitsspeicher. Der permanente Speicher des Geräts dient zur Aufbewahrung von Daten, wie z. B. Musiktitel und Fotos. Der Arbeitsspeicher ist ein temporärer Speicher, den das Gerät zum Ausführen von Apps und des Gesamtsystems verwendet.

# **Gerätespeicherverwaltung ohne Speicherkarte**

Verfügbaren Speicherplatz und Speicherverbrauch von Apps überprüfen.

**▶ Einstellungen System Speicher** ... der insgesamt verfügbare und der derzeit genutzte Speicherplatz werden angezeigt sowie eine Liste von Komponenten, die Speicherplatz nutzen

Weitere Informationen anzeigen: auf einen Eintrag tippen

# **Gerätespeicherverwaltung mit Speicherkarte**

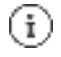

Das Gerät erkennt Speicherkarten mit einer Speicherkapazität von 32 GB. Größere Karten (bis 512 GB) können eingesetzt werden, wenn sie im Gigaset GS5 formatiert werden (nicht am PC).

# **Sicherheit**

# **Datenschutz**

Im Menü **Datenschutz** finden Sie verschiedene Einstellungen, mit denen Sie Ihre Privatsphäre schützen können.

¤ **Einstellungen Datenschutz** . . .

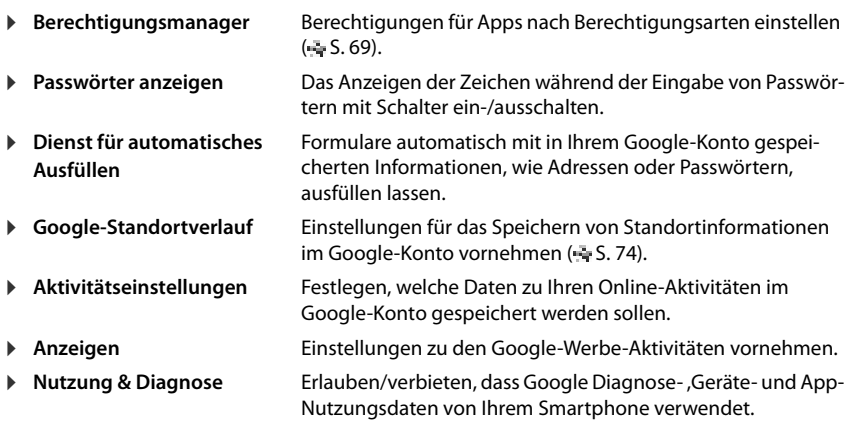

# **Displaysperre**

Die Displaysperre schützt das Gerät vor unberechtigter Bedienung. Wenn Sie das Gerät einschalten oder das Display aktivieren, werden Sie zum Entsperren des Geräts aufgefordert.

Die Displaysperre wird nach einem festgelegten Zeitraum aktiv, nachdem das Gerät in den Ruhezustand versetzt wurde.

Als Displaysperre dient ein Muster, eine PIN oder ein Passwort.

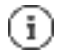

Es ist auch möglich, einen Fingerabdruck als Displaysperre zu verwenden ( $\leq$  S. 33). In diesem Fall dient die eingerichtete Displaysperre als Ersatzmethode.

# **Displaysperre einrichten**

**Einstellungen Biometrie & Passwort <b>Biometrie & Passwort Biometrie** PIN, Muster oder Passwort, wenn Sie bereits eine Sperre festgelegt haben  $\blacksquare$  Methode wählen ...

**Keine** . . . keine Sicherheit

- **Wischen** . . . das Display kann durch Wischen über den Bildschirm entsperrt werden
- **Muster** . . . das Display kann durch ein auf dem Display gezeichnetes Muster entsperrt werden
- **PIN** . . . das Display kann durch Eingeben einer PIN entsperrt werden
- **Passwort** . . . das Display kann durch Eingeben eines Passworts entsperrt werden

#### Für **Muster**:

▶ Muster zeichnen, dabei mindestens vier Punkte miteinander verbinden **■ Weiter** ■ Muster wiederholen **Bestätigen**

#### Für **PIN**:

**▶ ■** mindestens vier Ziffern eingeben **B** Weiter **BED** PIN wiederholen **Bestätigen** 

Für **Passwort**:

**▶ ■ mindestens vier Buchstaben oder Ziffern eingeben <b>B** Weiter **B** ■ Passwort wiederholen **Bestätigen**

# **Einstellungen für die Displaysperre**

**▶ Einstellungen a Biometrie & Passwort** auf  $\frac{1}{2}$  neben **Displaysperre** tippen  $\frac{1}{2}$  Einstellung vornehmen

### **Muster sichtbar/unsichtbar machen**

Nur bei Displaysperre mit Muster. Bei der Eingabe des Entsperrmusters wird standardmäßig das Muster als Linie eingeblendet. Aus Sicherheitsgründen können Sie das verhindern.

¤ Schalter neben **Muster sichtbar machen** aktivieren/deaktivieren

#### **Zeitpunkt für automatische Displaysperre festlegen**

Die Displaysperre wird aktiv, wenn das Gerät für eine bestimmte Zeit im Ruhezustand ist.

**• Sperren nach autom. Ausschalten des Displays** B Dauer des Ruhezustands auswählen

#### **Displaysperre beim Ein-/Ausschalten aktivieren**

¤ Schalter neben **Ein/Aus sperrt Gerät sofort** aktivieren/deaktivieren

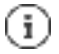

Die Einstellungen für **Sperren nach autom. Ausschalten des Displays** und **Ein/Aus sperrt Gerät sofort** können durch Smart Lock aufgehoben werden.

## **Gerät mit Smart Lock automatisch entsperren**

Mithilfe von Smart Lock kann das Smartphone unter bestimmten Umständen automatisch entsperrt werden, z. B. wenn Sie es bei sich tragen oder sich zuhause befinden.

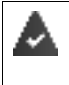

Es ist eine Displaysperre eingerichtet.

Smart Lock muss als vertrauenswürdige Funktion (Trust Agent) freigeschaltet sein:

¤ **Einstellungen Sicherheit Trust Agents**

Smart Lock konfigurieren:

¤ **Einstellungen Sicherheit Smart Lock**

Weitere Informationen zu Smart Lock: **Google-Hilfe**

# **Displaysperre durch Gesichtserkennung aufheben**

Das Gerät wird entsperrt, wenn es ein vertrauenswürdiges Gesicht erkennt. Dazu scannen Sie Ihr Gesicht. Das Gerät führt dann beim Einschalten eine Gesichtserkennung durch und wird entsperrt, wenn das Gesicht erkannt wird.

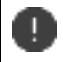

Gesichtserkennung ist nicht so sicher wie eine PIN, ein Muster oder ein Passwort. Es könnte jemand Ihr Smartphone entsperren, der Ihnen ähnlich sieht.

#### **Gesichtserkennung einrichten**

**Einstellungen Biometrie & Passwort • Gesicht** • aktuelles Verfahren der Bildschirmsperre anwenden (Muster, PIN, Passwort) . . . der Assistent zum Einrichtender Gesichtsentsperrung wird geöffnet in folgen Sie der Anleitung auf dem Bildschirm

### **Gesichtserkennung aktivieren/deaktivieren**

**Einstellungen Biometrie & Passwort <b>Gesicht** Buckuelles Verfahren der Bildschirmsperre anwenden (Muster, PIN, Passwort) **F** Verwenden Sie das Gesicht, um zu **entsperren** mit Schalter aktivieren/deaktivieren

Festlegen wann das Entsperren durch Gesichtserkennung erfolgen soll (sofort, wenn der Bildschirm an ist oder erst nach Wischen nach oben):

**▶ auf Gesicht entsperren-Modus** tippen ■ Modus auswählen

Festlegen wie das Entsperren durch Gesichtserkennung erfolgen soll (direkt nach erfolgreicher Gesichtserkennung oder erst nach Wischen ):

▶ auf **Bildschirm entsperren** tippen • Modus auswählen

### **Einstellungen für die Gesichtserkennung**

**Einstellungen Biometrie & Passwort Gesicht** aktuelles Verfahren der Bildschirmsperre anwenden (Muster, PIN, Passwort)

Damit die Gesichtserkennung auch bei Dunkelheit funktionieren kann, muss die Bildschirmbeleuchtung eingeschaltet werden:

¤ **Zusätzliche Beleuchtung für den Bildschirm** mit Schalter aktivieren/deaktivieren

Wenn die Gesichtserkennung fehlschlägt, wird das durch Vibration angezeigt:

¤ **Vibrationsrückmeldung** mit Schalter aktivieren/deaktivieren

#### **Gesichtsdaten löschen**

¤ **Einstellungen Biometrie & Passwort Gesicht Gesichtsdaten löschen OK**

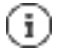

Die für die Gesichtserkennung verwendeten Daten werden nur auf dem Gerät gespeichert. Die Daten sind nicht für Apps zugänglich und werden nicht auf Google-Servern gespeichert.

## **Notfallinformationen auf dem Sperrbildschirm hinzufügen**

Fügen Sie dem Sperrbildschirm einen Link zu persönlichen Notfallinformationen hinzu, z. B. Angaben über Ihre Blutgruppe, vorhandene Allergien, benötigte Medikamente oder Kontakte, die im Notfall kontaktiert werden sollen.

Medizinische Informationen eingeben:

- ¤ **Einstellungen Über das Telefon Notfallinformationen** . . .
	- **Informationen hinzufügen**  $\blacksquare$  Informationen eingeben, die angezeigt werden sollen

Notfallkontakte festlegen:

**E** Kontakt hinzufügen **K**ontakt auswählen

Notfallinformationen löschen:

¤ **Alle löschen**

#### **Notfallinformationen anzeigen**

▶ Bei gesperrtem Bildschirm nach oben wischen auf **NOTFALL** tippen a zweimal auf **NOTFALLINFORMATIONEN** tippen

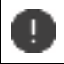

Notfallinformationen können von jeder Person eingesehen werden, die Ihr Smartphone zur Hand nimmt. Das Smartphone muss dazu nicht entsperrt sein.

# **Bildschirmfixierung**

Wenn Sie das Smartphone an jemanden weitergeben, können Sie die Bedienung auf eine einzige App einschränken. Dazu fixieren Sie eine bestimmte Ansicht dieser App.

## **Bildschirmfixierung aktivieren/deaktivieren**

- ¤ **Einstellungen Sicherheit Bildschirmfixierung** Funktion mit Schalter aktivieren/deaktivieren
- ¤ Über den Schalter festlegen, ob vor dem Aufheben der Fixierung die PIN, das Muster oder das Passwort eingegeben werden muss.

## **Bildschirm fixieren**

▶ Bildschirm, der fixiert werden soll, öffnen F Navigationsleiste langsam von unten nach oben ziehen . . . die App-Übersicht wird angezeigt App-Icon oben in der App-Abbildung berühren und halten auf **Fixieren** tippen . . . es kann nur noch diese App benutzt werden.

### **Bildschirmfixierung aufheben**

 $\blacktriangleright$   $\blacktriangleright$  von der Navigationsleiste langsam von unten nach oben ziehen und halten ...

Fixierung aufheben ohne Sperre: Die Fixierung wird sofort aufgehoben.

Fixierung aufheben mit Sperre: Der Ruhe-Bildschirm wird angezeigt. Für die weitere Bedienung Display wieder entsperren.

# **SIM-Kartensperre**

Die SIM-Kartensperre verhindert die unberechtigte Nutzung des Geräts. Für jede gesperrte SIM-Karte muss beim Gerätestart die PIN eingegeben werden.

Die PIN-Sperre ist bei Auslieferung eingeschaltet. Die PIN erhalten Sie von Ihrem Mobilfunkanbieter.

¤ **Einstellungen Sicherheit SIM-Kartensperre** wenn zwei SIM-Karten vorhanden sind, in der Kopfzeile den Mobilfunkanwender der SIM-Karte auswählen

SIM-Kartensperre aktivieren/deaktivieren:

▶ Schalter neben SIM-Karte sperren aktivieren/deaktivieren a **Ball**aktuelle PIN eingeben **Ok**

PIN ändern:

**▶ PIN für SIM-Karte ändern a <b>DES** aktuelle PIN eingeben **a** Ok a **DES** neue PIN eingeben (vierstellig) **Ok**

# **App-Berechtigungen**

Beim Herunterladen einer App bei Google Play, legen Sie fest, auf welche Funktionen oder Daten diese App Zugriff erhält, z. B. auf Kontakte oder auf Ihren Standort.

Sie können Berechtigungen für Apps auf dem Gerät überprüfen und ändern. Mit dem App-Berechtigungs-Management haben Sie schnellen Zugriff auf alle Berechtigungen, die Apps an Ihrem Gerät gewährt werden.

## **Berechtigungen bei der Installation von Apps**

Manche Apps, die vom Play Store heruntergeladen werden, fordern schon vor der Installation Zugriff auf bestimmte Daten an. Für Apps, die für Android 6.0 und höher entwickelt wurden, können Sie die Berechtigungen bei der ersten Verwendung gewähren oder verweigern.

# **Berechtigungen für Apps am Smartphone aktivieren/deaktivieren**

## **▶ Einstellungen Apps & Benachrichtigungen alle Apps anzeigen**

Berechtigungen einer App einstellen:

**▶ App auswählen, deren Berechtigungen geändert werden sollen ■ Berechtigungen** . . . es werden alle für die App sinnvollen Berechtigungen angezeigt gewünschte Berechtigungen auswählen **Zulassen**/**Ablehnen** auswählen

Sie können die Berechtigung für einige Funktionen auch nur auf die Zeit einschränken, in der Sie die App benutzen:

¤ auf die Berechtigung Standort tippen **Zugriff nur während der Nutzung der App zulassen** auswählen.

Alle Berechtigungen im Detail anzeigen:

- **▶ auf tippen a Alle Berechtigungen**
- ¤ tippen auf die einzelnen Berechtigungen zeigt einen Infotext zur Berechtigung an

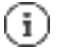

Wenn Sie einer App Berechtigungen nicht gewähren oder entziehen, funktioniert sie eventuell nicht mehr ordnungsgemäß.

### **Berechtigungsmanager**

Mit dem Berechtigungsmanager können Sie überprüfen, welche Apps die gleichen Berechtigungen haben. Sie können z.B. prüfen, welche Apps auf Ihren Kalender oder Ihre Kontakte zugreifen dürfen, und Berechtigungen für Apps nach Berechtigungsarten einstellen.

#### ¤ **Einstellungen Datenschutz Berechtigungsmanager**

Es wird eine Liste von Berechtigungsarten angezeigt, z.B. Anrufliste, Kalender, Kontakte, Körperliche Aktivität, . . .

Prüfen, welche Apps welche Berechtigung haben:

▶ auf eine Berechtigungsart tippen . . . es werden die Apps aufgelistet, die für diese Berechtigungsart zugelassen sind; darunter die Apps, denen de Zugriff verweigert wurde

Berechtigungen ändern:

¤ auf eine App tippen **Zulassen**/**Ablehnen** auswählen

# **Android Geräte-Manager**

Wenn Sie das Smartphone verloren haben, können Sie es mithilfe des Android Geräte-Managers orten, klingeln lassen, sperren oder Daten löschen.

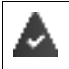

Das Gerät ist bei einem Google-Konto angemeldet ( $\frac{1}{2}$  S. 71) Standortermittlung ist aktiviert ( $\leq$  S. 73).

Überwachung durch den Android Geräte-Manager aktivieren/deaktivieren:

**Einer Einstellungen Google • Mein Gerät finden** • Funktion mit Schalter aktivieren/deaktivieren

oder

¤ **Einstellungen Sicherheit Mein Gerät finden** Funktion mit Schalter aktivieren/deaktivieren

Gerät finden:

- ▶ Dienst auswählen, den Sie für die Geräteortung verwenden wollen, ggf. die App installieren und mit Ihrem Google-Konto anmelden
- ¤ Beim ausgewählten Dienst mit Ihrem Google-Konto anmelden und überprüfen, ob das Gerät angezeigt wird

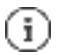

Sie können den Android Geräte-Manager auch auf mobilen Geräten installieren, z. B. auf einem anderen Smartphone oder einem Tablet (herunterladen von Google Play).

# **Geräteadministratoren**

Geräteadministratoren sind Apps mit der Berechtigung, eine Verbindungen zu Ihrem Smartphone aufzubauen und Daten auszutauschen, z. B. zur Synchronisation. Diese Berechtigung vergeben Sie, wenn Sie ein von einem Unternehmensdienst gehostetes Konto einrichten, z. B. für eine E-Mail-, Kalender- oder Unternehmens-App.

**▶ Einstellungen s** Sicherheit **a** Apps zur Geräteverwaltung . . . eine Liste der Geräteadministratoren wird angezeigt Apps, die als Geräteadministratoren zugelassen werden sollen mit Schalter aktivieren

Informationen zum Geräteadministrator anzeigen:

▶ auf Dienst in der Liste tippen

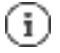

Wenn Sie einen Geräteadministrator deaktivieren, entziehen Sie den zugehörigen Diensten die Berechtigung, Daten auf Ihrem Telefon zu synchronisieren.

Google-Dienste (Gmail, Kontakte, Kalender, ...) werden nicht als Geräteadministratoren behandelt. Die Berechtigung für diese Dienste, Änderungen am Smartphone vorzunehmen, sind über die Einstellungen des Google-Kontos geregelt.

# **Zertifikate**

Digitale Zertifikate werden verwendet, um das Smartphone bei sicheren Netzverbindungen zu identifizieren. Sie benötigen ein Zertifikat z. B. für VPN- oder WLAN-Verbindungen oder für die Authentifizierung bei E-Mail-Servern, Browser- oder anderen Apps. Einige Zertifikate sind im Lieferzustand bereits auf Ihrem Telefon gespeichert. Sie können weitere installieren.

Unterstützte Formate:

- DER-codierte X.509-Zertifikate in Dateien mit der Endung .CRT- oder .CER.
- X.509-Zertifikate in PKCS#12-Schlüsselspeicherdateien mit der Endung .P12- oder .PFX. Wenn Sie ein Zertifikat von einem PKCS#12-Schlüsselspeicher installieren, werden die zugehörigen Privatschlüsselzertifikate oder Zertifikate einer Zertifizierungsstelle ebenfalls installiert.

Dateien mit anderen Endungen lassen sich nicht installieren. Ändern Sie ggf. die Dateiendung.

# **Konto-Typen**

#### **Google-Konto**

Ein Google-Konto benötigen Sie für Google-Dienste wie Gmail, Google+ oder YouTube™ und zum Herunterladen von Apps bei Google Play. Wenn Sie sich mit einem Google-Konto anmelden, werden automatisch E-Mails, Kontakte, Kalendertermine und andere diesem Konto zugeordnete Daten mit Ihrem Gerät synchronisiert. Sie können ein neues Konto auf dem Smartphone einrichten oder das Smartphone bei einem bestehenden Konto anmelden.

#### **E-Mail-Konto (IMAP oder POP3)**

Wenn Sie für Ihren E-Mail-Verkehr nicht das Google-Konto verwenden, müssen Sie das Smartphone bei Ihrem Mail-Server anmelden. Es werden POP3- und IMAP-Mail-Server unterstützt.

Sie können E-Mails trotzdem über die App **Gmail** empfangen und senden.

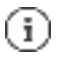

Sie benötigen Informationen über den Dienst, den das Konto nutzt, z. B. die Serveradresse, die Kennung und ein Passwort. Das Telefon muss über WLAN eine Internetverbindung aufbauen können.

#### **Exchange-Konto**

Ein Exchange-Konto richten Sie zum Synchronisieren von Kontakten, Kalender, Aufgaben und E-Mails mit Microsoft Outlook™ ein.

#### **Konto hinzufügen**

**▶ Einstellungen Konten Konto hinzufügen** auf den Typ des Kontos tippen, das hinzugefügt werden soll B Kontodaten eingeben. Folgen Sie der Anleitung auf dem Bildschirm

#### **Konto entfernen**

Wird ein Konto vom Gerät entfernt, werden alle zugehörigen Inhalte ebenfalls entfernt, z. B. E-Mails, Kontakte und Einstellungen.

**▶ ■ Einstellungen F** Konten **F** auf das Konto tippen, das gelöscht werden soll F **Konto entfernen**

# **Synchronisieren**

Sie können festlegen, wie Apps Nachrichten, E-Mails und andere aktuelle Daten in Ihrem Google-Konto synchronisieren.

Standardmäßig werden Google-Apps automatisch mit dem Google-Konto synchronisiert. Sie können die automatische Synchronisierung für einzelne Google-Apps aktivieren bzw. deaktivieren.

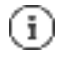

Apps, die nicht von Google sind, können nicht über ein Google-Konto synchronisiert werden. Ggf. finden Sie für diese Apps im jeweiligen Einstellungsmenü eine Option zum Synchronisieren.
### **Automatische Synchronisierung aktivieren/deaktivieren**

Synchronisierung für Google-Konto einstellen:

¤ **Einstellungen Konten** Option **App-Daten automatisch synchronisieren** aktivieren/deaktivieren

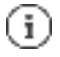

Durch Deaktivieren der automatischen Synchronisierung können Sie die Akkulaufzeit verlängern. Aktivieren Sie die automatische Synchronisierung wieder, wenn Sie sie nach dem Aufladen des Akkus fortsetzen möchten.

Synchronisierung für einzelne Apps einstellen:

¤ **Einstellungen Konten** Konto auswählen **Kontosynchronisierung** . . . eine Liste der Google-Apps mit dem Zeitpunkt der letzten Synchronisierung wird angezeigt Synchronisation einer App jeweils mit dem Schalter aktivieren/deaktivieren

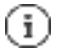

Die Synchronisierung für einzelne Apps kann nur eingestellt werden, wenn die automatische Synchronisierung aktiviert ist.

### **Konto manuell synchronisieren**

Bei der manuellen Synchronisierung werden die Daten aller Google-Apps aktualisiert, falls automatische Synchronisierung nicht aktiviert ist. Falls automatische Synchronisierung aktiviert ist, werden nur die Apps synchronisiert, deren automatische Synchronisierung nicht deaktiviert ist.

**Einstellungen Konten** Konto auswählen **Kontosynchronisierung** auf tippen **Jetzt synchronisieren**

## **Standortermittlung**

Apps mit Berechtigung zur **Standortermittlung** können anhand der Standortinformationen des Geräts standortbezogene Dienste anbieten, wie Check-in-Optionen sowie Hinweise zur Verkehrslage oder zu Restaurants in der Nähe.

#### **Standortermittlung aktivieren/deaktivieren**

▶ Von der Statusleiste mit zwei Fingern nach unten wischen ... die Schnelleinstellungen werden angezeigt  $\frac{1}{2}$  auf das Symbol  $\frac{1}{2}$  tippen

oder

**▶ Einstellungen Standort Funktion mit Schalter ein-/ausschalten** 

Sie können auf der Seite detaillierte Einstellungen für den Zugriff von Google oder bestimmter Apps auf Ihren Standort vornehmen.

## **Standortermittlung durch Apps überprüfen**

Überprüfen, von welchen Apps derzeit auf Ihren Standort zugegriffen wird oder in letzter Zeit zugegriffen wurde.

¤ **Einstellungen Standort** . . . unter **Letzte Standortanfragen** werden die Apps aufgelistet, die zuletzt auf den Standort des Geräts zugegriffen haben.

Standortzugriff durch Apps auf deren Nutzungszeit beschränken S. 68

### **Standortverlauf verwalten**

Bei aktiviertem Standortverlauf kann Google den Standort des Geräts auch ermitteln, wenn keine Google-App aktiv ist. Informationen zum Standortverlauf werden in Ihrem Google-Konto für alle Geräte, die dem Konto zugeordnet sind, gespeichert.

¤ **Einstellungen Standort Google**-**Standortverlauf**

oder

#### ¤ **Einstellungen Datenschutz Google**-**Standortverlauf**

Die Seite ist der Ausgangspunkt für alle Aktivitäten, die den Standortverlauf betreffen. Sie können z. B. den Standortverlauf für einzelne oder alle Geräte ausschalten, Ihre besuchten Standorte über einen bestimmten Zeitraum einsehen, Informationen über die besuchten Standorte anzeigen oder alle Informationen zu Ihrem Standortverlauf löschen.

Informationen zum Standortverlauf **Google-Hilfe**

## **Standortdienst für Notfälle aktivieren**

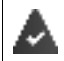

Der Notfall-Standortdienst muss in Ihrem Land zugelassen und von Ihrem Mobilfunkanbieter unterstützt werden.

Ist der Notfall-Standortdienst ELS (Emergency Location Service) aktiviert, sendet das Smartphone bei einem Notfall Ihren Standort automatisch an Notfalldienste. Die Standortübermittlung wird ausgelöst, wenn Sie eine Notrufnummer anrufen oder eine SMS an eine Notrufnummer senden (z.B. 112).

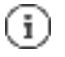

Ist der Notfall-Standortdienst deaktiviert, sendet Ihr Mobilfunkanbieter während eines Notrufs oder einer SMS möglicherweise trotzdem den Standort des Geräts. Informieren Sie sich ggf. bei Ihrem Mobilfunkanbieter.

**▶ ■ Einstellungen Standort R** Notfall-Standortdienst **R** Funktion mit Schalter aktivieren/deaktivieren

Notfallinformationen für Ersthelfer auf dem Sperrbildschirm anzeigen S. 67

# **Apps**

Ausführliche Informationen zum Umgang mit Apps § S. 28

# **Standard-App**

Wenn Sie mehrere Apps mit identischen Funktionen haben, können Sie auswählen, welche App standardmäßig für ein Aktion verwendet werden soll. Wenn Sie z. B. von Google Play einen anderen Kalender oder einen andere App für die Telefonie heruntergeladen haben, können Sie diese Apps zum Standard machen.

## **Standard-App für eine Aktion auswählen**

Stehen für eine Aktion mehrere Apps zur Verfügung und es ist keine Standard-App festgelegt, werden Sie aufgefordert eine App auszuwählen.

- ▶ Auf die App tippen, die Sie verwenden möchten.
- ¤ Auswählen, ob diese App **Nur diesmal** oder **Immer** für die Aktion verwendet werden soll.

Wenn Sie **Immer** auswählen, wird die App als Standard-App für alle Aktionen dieser Art eingestellt.

## **Einstellung als Standard-App zurücksetzen**

**Einstellungen Apps & Benachrichtigungen** alle Apps anzeigen a App auswählen, für die bei einer Aktion zuvor **Immer** ausgewählt wurde **Standardmäßig öffnen Aktionen auf Standard zurücksetzen**

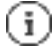

Wenn Sie die Aktion anschließend erneut starten, erhalten Sie wieder die Abfrage, welche App verwendet werden soll.

## **Standard-App für häufig verwendete Funktion festlegen**

Für einige Funktionen können Sie jederzeit eine Standard-App wählen, ohne eine entsprechende Aktion auszuführen.

¤ **Einstellungen Apps & Benachrichtigungen Standard-Apps** . . . es werden verschiedene Funktionen angezeigt Funktion auswählen . . . wenn es mehrere Apps für diese Funktion gibt, werden sie angezeigt App auswählen

## **Einstellungen einer App ändern**

Aktuelle App-Einstellungen prüfen und bei Bedarf ändern.

**Einstellungen Apps & Benachrichtigungen** alle Apps anzeigen **a** App auswählen

Welche Einstellungen verfügbar sind, hängt von der jeweiligen App ab.

#### **Deinstallieren / Deaktivieren**

App von Gerät entfernen / App außer Betrieb nehmen  $\approx$  S. 29

#### **Öffnen**

App öffnen.

#### **Beenden erzwingen**

Stoppt die App einschließlich aller Hintergrundprozesse. Dies ist z. B. dann eine sinnvolle Maßnahme, wenn eine App nicht mehr reagiert oder im Hintergrund läuft und zu viele Systemressourcen (z. B. Speicher) verbraucht. Die App kann im App-Menü einfach wieder gestartet werden.

#### **Benachrichtigungen**

Festlegen, wie mit Benachrichtigungen der App verfahren werden soll ( $\div$  S. 27)

#### **Berechtigungen**

Apps oder Systemressourcen, auf die die App zugreifen darf ( $\div$  S. 69)

#### **Speicher und Cache**

Speicherplatz, den die App im internen Speicher belegt. Speicherplatz freigeben: **Bisherinhalt löschen** Temporären Speicher der App freigeben: **Cache leeren**

#### **Mobile Daten und WLAN**

Datenvolumen, das von der App über das mobile Datennetz oder WLAN herunter- oder hochgeladen wurde ( $\leq$  S. 82).

#### **Gerätenutzungsdauer**

Zeit, die die App in einem bestimmten Zeitraum genutzt wurde.

#### **Akku**

Akkuverbrauch seit dem letzten vollständigen Laden ( $\leq$  S. 61).

#### **Standardmäßig öffnen**

Festlegen, wie die App mit Links verfahren soll.

#### **Systemeinstellungen ändern**

Festlegen, ob die App Systemeinstellungen ändern darf.

#### **Über anderen Apps einblenden**

Festlegen, ob die App über der App, die Sie gerade bedienen, eingeblendet werden darf, wenn ein entsprechendes Ereignis eintritt (z. B. ein eingehender Anruf ).

#### **App-Details**

Zeigt Informationen zur App aus Google Play.

## **Allgemeine App-Einstellungen**

Berechtigungen und Standardwerte für Apps prüfen und ändern.

#### ¤ **Einstellungen Apps & Benachrichtigungen**

#### **Benachrichtigungen**

Benachrichtigungen für Apps einrichten ( $\blacktriangleright$  S. 26).

#### **Gerätenutzungsdauer**

Zeigt die Zeit, die das Gerät insgesamt in Betrieb ist, sowie die Nutzungsdauer einzelner Apps. Alternativ können Sie sich anzeigen lassen, wie viele Benachrichtigungen eingegangen sind oder wie oft das Gerät entsperrt wurde.

Sie können Timer für die tägliche Nutzung einzelner Apps einrichten. Nach Ablauf des Timers wird die App für den Rest des Tages gesperrt.

#### **Standard-Apps**

Wenn mehrere Apps mit identischer Funktion zur Verfügung stehen, auswählen, welche App standardmäßig verwendet werden soll ( $\div$  S. 75).

#### **Spezieller App-Zugriff**

Enthält umfangreiche Informationen über die Zugriffsmöglichkeiten von Apps auf Daten und Systemressourcen.

## **App-Einstellungen zurücksetzen**

Alle vorgenommenen Änderungen an App-Einstellungen zurücknehmen.

**Eine Einstellungen Apps & Benachrichtigungen** and Apps anzeigen auf  $\rightarrow$ tippen **App-Einstellungen zurücksetzen**

## **Netzwerkverbindungen**

Das Smartphone kann Verbindungen zu Mobilfunknetzen, WLAN und anderen Geräten über Bluetooth herstellen.

## **Mobilfunknetze**

Um mit dem Smartphone über Mobilfunk zu telefonieren, benötigen Sie eine SIM-Karte eines Mobilfunkanbieters. Welche Dienste zu welchen Konditionen zur Verfügung stehen, entnehmen Sie Ihrem Mobilfunkvertrag.

Sie können zwei SIM-Karten in das Gerät einlegen, d. h. zwei Mobilfunknetze parallel verwenden.

### **Mobile Daten aktivieren/deaktivieren**

Festlegen, ob Daten auch über die Mobilfunkverbindung übertragen werden, wenn kein WLAN zur Verfügung steht.

▶ Von der Statusleiste mit zwei Fingern nach unten wischen ... die Schnelleinstellungen werden angezeigt  $\frac{1}{2}$  auf das Symbol  $\frac{1}{2}$  tippen

oder

¤ **Einstellungen Mobilfunknetz Mobile Daten** mit Schalter aktivieren/deaktivieren

oder

¤ **Einstellungen Mehr Netzwerkeinstellungen Datennutzung Mobile Daten** mit Schalter aktivieren/deaktivieren

### **Einstellungen anpassen**

#### ¤ **Einstellungen Mobilfunknetz**

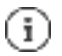

Wenn zwei SIM-Karten in das Gerät eingelegt sind, enthält die Seite ein Register für jede SIM-Karte  $\blacksquare$  ggf. passendes Register auswählen.

#### **Roaming**

Zulassen, dass das Gerät Daten über die Mobilfunknetze anderer Anbieter überträgt, während Sie sich in einem Gebiet aufhalten, in dem das Netzwerk Ihres Anbieters nicht verfügbar ist.

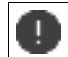

Abhängig von Ihrem Mobilfunk-Vertrag kann Daten-Roaming zu Zusatzkosten führen.

#### **Datennutzung durch Apps**

Zeigt die gesamte Datennutzung und die Verteilung auf einzelne Apps.

#### **4G-Anrufe**

Verbessern Sie die Sprachqualität und die weitere Kommunikation.

#### **Bevorzugter Netztyp**

Wählen Sie den bevorzugten Mobilfunkstandard, z. B. 2G, 3G, 4G. Standardmäßig verwendet das Smartphone das bestmögliche verfügbare Netzwerk.

#### **WLAN-Telefonie** (abhängig vom Mobilfunkanbieter)

Anrufe über WLAN führen.

#### **Netz automatisch auswählen**

Standardmäßig wird das Netzwerk automatisch ausgewählt.

Netzwerk selbst auswählen: Funktion ausschalten Anbieter aus den verfügbaren Netzwerken auswählen..

#### **Zugangspunkte (APNs)**

Anhand dieser Einstellungen kann Ihr Mobilfunkanbieter die richtige IP-Adresse für Ihr Gerät ermitteln und eine sichere Verbindung für Ihr Gerät herstellen.

### **Zwei SIM-Karten verwenden**

¤ **Einstellungen Mobilfunknetz SIM-Karten** . . . erkannte SIM-Karten in Steckplatz 1 und 2 werden angezeigt

SIM-Karte außer Betrieb nehmen/in Betrieb nehmen: E Schalter deaktivieren/aktivieren

Informationen anzeigen:

▶ auf einen Eintrag tippen . . . der Name der SIM-Karte, die Farbe, die für die Karte verwendet wird, der Mobilfunkanbieter und die Rufnummer werden angezeigt. Sie können den Namen und die Anzeigefarbe ändern.

Für folgende Funktionen die bevorzugte SIM-Karte festlegen:

**• Mobile Daten** 

Für die mobile Datenübertragung kann nur eine SIM-Karte verwendet werden.

**• Anrufe zulassen** 

Sie können eine SIM-Karte für alle ausgehenden Anrufe festlegen oder vor jedem Anruf fragen lassen, welche SIM-Karte verwendet werden soll.

**• SMS** 

Zum Senden von SMS-Nachrichten kann eine SIM-Karte bestimmt werden.

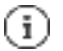

Wenn Sie eine neue SIM-Karte einlegen oder eine vorhandene wechseln, müssen Sie die Zuordnung ggf. neu vornehmen.

## **WI AN**

Mit dem Smartphone eine Verbindung zu einem WLAN herstellen und die Verbindung zur Übertragung von Daten oder zum Surfen im Internet nutzen.

Befindet sich das Smartphone in Reichweite eines registrierten WLAN und die WLAN-Funktion ist eingeschaltet, wird automatisch eine Verbindung hergestellt.

#### **WLAN-Funktion ein-/ausschalten**

▶ Von der Statusleiste mit zwei Fingern nach unten wischen ... die Schnelleinstellungen werden angezeigt  $\blacksquare$  auf das WLAN-Symbol  $\blacksquare$  tippen

oder

**Einstellungen WLAN** *WLAN* verwenden mit Schalter aktivieren/deaktivieren

Wenn WLAN aktiviert ist, wird in der Statusleiste das Symbol **an** angezeigt. Das Symbol zeigt die Signalstärke in vier Stufen.

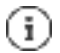

Zur Verlängerung der Akkulaufzeit die WLAN-Funktion deaktivieren, wenn Sie sie nicht verwenden. WLAN wird im Flugmodus deaktiviert.

### **Verbindung zu einem WLAN herstellen**

**▶ ETI a E** Einstellungen **a** WLAN . . . alle WLAN in Reichweite werden angezeigt.

Netzwerke, die mit einem Passwort gesichert sind, haben ein Schlosssymbol au neben dem Eintrag. Netzwerke ohne Schlosssymbol sind offene Hot Spots.

¤ Auf das gewünschte WLAN tippen Passwort des Netzwerk eingeben **Verbinden** . . . bei erfolgreicher Verbindung wird unter dem Netzwerknamen **Verbunden** angezeigt

WLAN, die für das Smartphone registriert sind, werden am Ende der Liste unter **Gespeicherte WLANs** angezeigt, auch wenn sie gerade außer Reichweite sind und keine Verbindung besteht.

Gespeicherte WLAN anzeigen: **Gespeicherte WLANs**

### **Weitere WLANs hinzufügen**

WLANs, die ihren Namen (die SSID) nicht übertragen oder sich nicht in Reichweite befinden, werden nicht in der WLAN-Liste angezeigt. Sie können trotzdem mit Name und Passwort gespeichert werden. Befindet sich das WLAN in Reichweite, wird die Verbindung hergestellt.

▶ **Einstellungen • WLAN** • ggf. nach unten scrollen • WLAN hinzufügen • **Ei** Netzwerknamen (SSID) und Sicherheitsdetails eingeben **Speichern** . . . das Netzwerk wird in die Liste **Gespeicherte WLANs** aufgenommen

### **WLAN entfernen**

Soll sich das Gerät nicht automatisch mit einem gespeicherten WLAN verbinden, können Sie es aus der Liste der gespeicherten Netzwerke entfernen.

**▶ Einstellungen WLAN** Gespeicherte WLANs auf das gespeichertes Netzwerk tippen, das entfernt werden soll **Entfernen** 

### **WLAN-Zugang teilen**

Sie können Ihren WLAN-Zugang schnell mit Freunden teilen.

**▶ Estis Constellungen • WLAN** • auf das WLAN tippen, das Sie teilen wollen • Teilen • Identität mit Fingerabdruck bestätigen oder aktuelles Verfahren zum Entsperren des Bildschirms verwenden . . . das Passwort wird im Klartext und als QR-Code angezeigt

Diesen Code können Sie Freunden zum Fotografieren oder Scannen anbieten, damit sie sich mit Ihrem WLAN verbinden können.

### **WLAN-Details ansehen**

**▶ Einstellungen • WLAN** • auf den Netzwerknamen eines verbundenen WLAN tippen . . . Informationen zur Verbindung werden angezeigt, z. B. der Verbindungsstatus, die Signalstärke, die Übertragungsgeschwindigkeit

Netzwerkeinstellungen ändern: auf tippen

### **Verbindungs-Konfiguration**

Netzwerk-Einstellungen an die Anforderungen des WLAN anpassen, mit dem eine Verbindung hergestellt werden soll.

**Einstellungen WLAN** auf den Namen des Netzwerks tippen auf **auf der Strauen** tippen neben **Erweiterte Optionen** auf den Abwärtspfeil tippen . . .

#### **Umgang mit kostenpflichtigen Netzwerken**

Hat Ihr Netzwerk ein Datenlimit, können Sie das WLAN als kostenpflichtig definieren. Sie haben dann eine bessere Kontrolle über die Datennutzung bei Downloads und von anderen Apps.

▶ Auf Netzwerknutzung tippen die Option Wie "kostenpflichtig" behandeln auswählen.

#### **Proxy**

Wenn die Verbindung zu einem WLAN über einen Proxy hergestellt wird:

- Proxy-Daten manuell eingeben:
- **▶ unter Proxy** die Option Manuell auswählen a eingeben **Speichern**

Automatische Proxy-Konfiguration:

**▶ unter Proxy die Option Autom. Proxykonfiguration** auswählen URL einer PAC-Datei eingeben **Speichern**

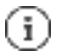

Anhand einer Proxy-Auto-Config-Datei (PAC-Datei) kann ein Webbrowser automatisch den passenden Proxyserver für eine gewünschte URL finden.

#### **DHCP**

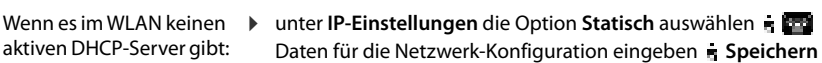

#### **Erweiterte Optionen**

**▶ Einstellungen WLAN E** WLAN-Einstellungen **E** Option wählen . . .

WLAN automatisch aktivieren, wenn es sich in der Nähe von gespeicherten Netzwerken befindet. Die Standortermittlung muss aktiviert sein.

¤ **WLAN automatisch aktivieren** über Schalter aktivieren / deaktivieren

Leistungsstarkes öffentliches Netz anzeigen.

¤ **Über öffentliche Netzwerke informieren** über Schalter aktivieren / deaktivieren

Digitale Zertifikate dienen zur Identifizierung des Geräts für den WLAN-Zugriff. Falls nicht alle erforderlichen Zertifikate zur Verfügung stehen, können Sie weitere Zertifikate installieren.

**▶ Zertifikate installieren** a Quelle für das Zertifikat auswählen

Zertifikate ÷ S. 70

## **Datenverbrauch**

Der Datenverbrauch ist die Menge an Daten, die das Gerät während eines bestimmten Zeitraums über die mobile Datenverbindung oder WLAN hoch- oder herunterlädt. Die meisten Tarife beinhalten eine Beschränkung des Datenvolumens. Um keine zusätzlichen Kosten zu verursachen, können Sie den Datenverbrauch des Geräts prüfen und ggf. einschränken.

### **Datenverbrauch prüfen**

### ¤ **Einstellungen Mobilfunknetz Datennutzung**

#### **Mobilfunknetz**

Der Datenverbrauch im Mobilfunknetz wird für einen bestimmten Zeitraum und bezogen auf das Warnlimit für mobile Datennutzung in einem Balken angezeigt.

▶ Auf **Datennutzung durch Apps** tippen . . . es werden weitere Informationen angezeigt, z. B. welche Apps am Datenverbrauch beteiligt waren.

Anderen Zeitraum anzeigen:

▶ Auf Pfeil neben dem angezeigten Zeitraum tippen E Zeitraum auswählen

#### **WI AN**

▶ Auf WLAN-Datennutzung tippen . . . Sie sehen das über WLAN übertragenen Datenvolumen im eingestellten Zeitraum. Darunter sind die Apps aufgelistet, die Daten über WLAN übertragen haben, jeweils mit der übertragenen Datenmenge.

Anderen Zeitraum anzeigen:

▶ Auf Pfeil neben dem angezeigten Zeitraum tippen E Zeitraum auswählen

### **Limit und Warnung für mobilen Datenverbrauch festlegen**

#### **Datenverbrauchszyklus festlegen**

Der Datenverbrauch wird im monatlichem Zyklus erfasst, standardmäßig beginnend am ersten jeden Monats. Wenn der Abrechnungszyklus Ihres Mobilfunkanbieters davon abweicht, können Sie eine anderen Tag als Beginn auswählen.

¤ **Einstellungen Mobilfunknetz Datenwarnung und -limit Nutzungszyklus mobile Daten** Tag mit dem Zahlenrad auswählen **Übernehmen**

#### **Datenlimit eintragen**

Tragen Sie das maximale Datenvolumen, dass Ihnen Ihr Provider zur Verfügung stellt als Datenlimit ein. Wird das eingestellten Limit für den Datenverbrauch erreicht, wird die mobile Datennutzung automatisch deaktiviert. Sie erhalten eine Benachrichtigung.

- **Einstellungen Mobilfunknetz Busine Datenwarnung und -limit** Funktion Daten**limit festlegen** mit Schalter aktivieren **E** Ok
- ▶ Auf **Datenlimit** tippen is ggf. zwischen Megabyte und Gigabyte wechseln is **DEN** Wert ändern **Übernehmen**

. . . das Limit wird in die Grafik **Datennutzung durch Apps** eingetragen.

Datennutzung wieder aktivieren:

**Funktion Datenlimit festlegen** mit Schalter deaktivieren **F** Ok

![](_page_82_Picture_4.jpeg)

Es können jetzt Kosten für die Datenübertragung anfallen.

#### **Warnung für Datennutzung festlegen**

Legen Sie einen Wert für das verbrauchte Datenvolumen fest, bei dem Sie eine Warnung erhalten wollen.

- **Eine Collection Constellungen Mobilfunknetz** Datenwarnung und -limit Funktion Daten**warnung festlegen** mit Schalter aktivieren
- ▶ Auf Warnlimit für mobile Daten tippen BET Wert ändern B ggf. zwischen Megabyte und Gigabyte wechseln **Übernehmen**

 . . . wird der festgelegte Wert für das Datenvolumen erreicht, erhalten Sie eine Benachrichtigung.

### **Datensparmodus aktivieren/deaktivieren**

Bei aktiviertem Datensparmodus wird die mobile Datennutzung reduziert. Die meisten Apps und Dienste können Hintergrunddaten nur noch über WLAN abrufen.

- ▶ Von der Statusleiste mit zwei Fingern nach unten wischen ... die Schnelleinstellungen werden angezeigt  $\frac{1}{2}$  auf  $\sqrt{N_H}$  /  $\sqrt{N_H}$  tippen ( $\sqrt{N_H}$  = aktiviert)oder
- **▶ Einstellungen Mobilfunknetz Butensparmodus** Funktion mit Schalter ein-/ausschalten

![](_page_82_Picture_15.jpeg)

Das Einschränken der Hintergrunddaten kann die Leistung der App beeinträchtigen. Sie erhalten z. B. keine Benachrichtigungen mehr, bis die App das nächste Mal geöffnet wird.

#### **Weitere Maßnahmen zum Reduzieren des Datenverbrauchs**

#### **Automatische Synchronisierung ausschalten**

Wenn die automatische Synchronisierung aktiviert ist, werden Daten von Apps automatisch aktualisiert, z .B. Kontakte oder Termine.

Automatische Synchronisierung deaktivieren: S. 73

#### **Roaming deaktivieren**

Ist das Netzwerk Ihres Mobilfunkanbieters nicht verfügbar, kann das Gerät mithilfe von Roaming die Netzwerke anderer Mobilfunkanbieter nutzen.

![](_page_82_Picture_23.jpeg)

![](_page_82_Picture_24.jpeg)

Roaming kann zusätzliche Kosten verursachen, ist aber an manchen Orten die einzige Möglichkeit zum Herstellen einer Internetverbindung.

## **Bluetooth**

Mit dem Smartphone eine Verbindung zu einem Bluetooth-Gerät herstellen.

Wenn Sie zum ersten Mal ein Bluetooth-Gerät verwenden, muss es zunächst durch einen Pairing-Vorgang mit dem Smartphone gekoppelt werden, damit eine sichere Verbindung zwischen beiden Geräten möglich ist. Anschließend wird die Verbindung automatisch hergestellt.

### **Bluetooth aktivieren/deaktivieren**

▶ Von der Statusleiste mit zwei Fingern nach unten wischen ... die Schnelleinstellungen werden angezeigt  $\frac{1}{2}$  auf das Bluetooth-Symbol  $\frac{1}{2}$  tippen

oder

**▶ Einstellungen R** Verbundene Geräte R Bluetooth mit Schalter aktivieren/deaktivieren

Wenn Bluetooth aktiviert ist, wird in der Statusleiste das Symbol  $\mathbb{R}$  angezeigt.

Ŧ

Das Gerät ist für alle Geräte mit Bluetooth-Funktion in der Nähe sichtbar.

Zur Verlängerung der Akkulaufzeit die Bluetooth-Funktion deaktivieren, wenn Sie sie nicht verwenden. Bluetooth wird im Flugmodus deaktiviert.

### **Pairing durchführen**

Bevor Sie ein Telefon oder ein Tablet mit einem Bluetooth-Gerät verbinden können, müssen Sie zunächst ein Pairing zwischen diesen Geräten durchführen. Nachdem ein solches Pairing erfolgt ist, behalten die Geräte diesen Status, bis Sie das Pairing aufheben.

¤ **Einstellungen Verbundene Geräte Neues Gerät koppeln** . . . die verfügbaren Bluetooth-Geräte in der Umgebung werden angezeigt = auf den Namen des gewünschten Bluetooth-Geräts tippen weitere Anweisungen auf dem Bildschirm befolgen, um das Pairing abzuschließen . . . bei Erfolg wird das Gerät in die Liste **Zuletzt verbundene Geräte** aufgenommen

![](_page_83_Picture_15.jpeg)

Falls Sie dazu aufgefordert werde, geben Sie die angezeigte Kennung ein. Wird keine Kennung angezeigt, versuchen Sie es mit gängigen Kennungen wie 0000 oder 1234 oder lesen Sie die Dokumentation des Bluetooth-Geräts.

### **Namen verbundener Bluetooth-Geräte ändern oder Pairing aufheben**

**Eine Gille Einstellungen a** Verbundene Geräte is neben dem verbundenen Gerät auf **Ein** tippen

Namen ändern: Namen für das Gerät eingeben **Umbenennen** Pairing aufheben: **Entfernen**

### **Funktionen für verbundene Geräte freigeben**

Zulassen, dass bluetooth-fähige Geräte auf Ihre Kontakte, Ihre SIM-Karte oder über Ihr Gerät auf das Internet zugreifen können.

**▶ ■ Einstellungen <b>F** Verbundene Geräte F neben dem verbundenen Gerät auf 日 tippen **Internetzugriff** / **Kontaktfreigabe** / **Zugriff auf SIM** mit Schalter aktivieren/deaktivieren

### **Bluetooth-Namen des Smartphones ändern**

Das Smartphone ist für andere Bluetooth-Geräte unter dem Namen Gigaset GS5 sichtbar. Sie können den Namen ändern.

**Einstellungen verbundene Geräte Gerätename gerätename neuen Namen für** das Gerät eingeben **Umbenennen**

### **Informationen zur Datenübertragung anzeigen**

**Eingene Einstellungen zu Verbundene Geräte zu Empfangene Dateien** . . . die über Bluetooth empfangenen Daten werden angezeigt

## **Flugmodus**

Im Flugmodus werden WLAN, Mobilfunknetze und Bluetooth deaktiviert.

▶ Von der Statusleiste mit zwei Fingern nach unten wischen ... die Schnelleinstellungen werden angezeigt auf das Flugmodus-Symbol sin tippen

#### oder

**▶ ■ Einstellungen • Mehr Netzwerkeinstellungen • Flugmodus • Flugmodus mit** Schalter aktivieren/deaktivieren

Wenn der Flugmodus aktiviert ist, wird in der Statusleiste das Symbol  $\frac{8}{200}$ , angezeigt.

## **Virtuelle private Netzwerke (VPN)**

Über ein virtuelles privates Netzwerk (VPN) verbinden Sie das Smartphone mit Ihrem privaten oder einem Firmennetzwerk. Wenn Sie unterwegs sind und Zugang zu einem WLAN haben, nutzen Sie die VPN-Verbindung, um abhörsicher zu surfen, kostenlos über Ihre Festnetznummer zu telefonieren, auf Ihre Mailbox oder auf Daten im Firmennetzwerk zuzugreifen.

![](_page_84_Picture_17.jpeg)

Im privaten oder geschäftlichen Netzwerk ist ein VPN-Server eingerichtet.

Auf dem Smartphone ist ein VPN-Client vorinstalliert. Zum Einrichten der VPN-Verbindung benötigen Sie die Konfigurationsdaten des VPN.

![](_page_86_Picture_1.jpeg)

Wenn Sie ein VPN über eine App eingerichtet haben, wird die Option **Durchgehend aktives VPN** nicht angezeigt.

## **Tethering mit WLAN-Hotspot, Bluetooth, USB oder Ethernet**

Mit einem mobilen WLAN-Hotspot, Bluetooth-Tethering oder USB-Tethering können Sie die Datenverbindung des Smartphones an andere Geräte freigeben. Nutzen Sie zum Beispiel eine Verbindung des Smartphones, um mit Ihrem Notebook im Internet zu surfen.

Möglicherweise fallen zusätzliche Kosten an, wenn Sie Hotspot- oder Tethering-Verbindungen nutzen. Wenden Sie sich ggf. an Ihren Mobilfunkanbieter.

Hotspots und Tethering können den Akku stark belasten.

- ▶ Während der Nutzung von Hotspot und Tethering das Smartphone an eine Stromversorgung anschließen.
- ▶ Hotspot und Tethering deaktivieren, wenn Sie sie nicht mehr benötigen.

#### **WLAN-Hotspot aktivieren oder deaktivieren**

Eigenes Gerät als WLAN-Hotspot einrichten.

**▶ External Einstellungen B** Hotspot und Tethering **B** WLAN-Hotspot **B** Funktion mit Schalter aktivieren/deaktivieren

Wenn der Hotspot aktiviert ist, wird das Symbol in der Statusleiste angezeigt.

#### **Einstellungen des WLAN-Hotspots anpassen**

Netzwerkname, Sicherheit, Passwort, Frequenzband für Zugriffspunkt ändern.

**▶ ■ Einstellungen Hotspot und Tethering • WLAN-Hotspot a** gewünschte Option auswählen und anpassen

#### **Ein Gerät mit dem WLAN-Hotspot verbinden**

Zum Verbinden benötigen Sie den Namen und das Passwort des Hotspots. Der Name wird unter **Name des Hotspots** angezeigt. Passwort anzeigen:

**▶ ■ Einstellungen Hotspot und Tethering • WLAN-Hotspot** • auf Passwort des **Hotspots** tippen . . . das Passwort wird angezeigt

Am anderen Gerät Verbindung zum Hotspot herstellen:

▶ Liste mit WLAN in Reichweite öffnen Netzwerk mit dem Netzwerknamen des Hotspots auswählen  $\epsilon$  Passwort des Hotspots eingeben  $\epsilon$  verbinden.

### **Bluetooth-Tethering einrichten und nutzen**

Internetverbindung über Bluetooth mit anderen Geräten teilen.

![](_page_87_Picture_1.jpeg)

Die mobile Datenverbindung ist aktiviert S. 78

- ▶ Pairing zwischen dem Smartphone und dem Gerät, mit dem Sie die Internetverbindung teilen möchten, durchführen ( $\leq$  S. 84)
- ▶ Das andere Gerät so einrichten, dass es eine Netzwerkverbindung über Bluetooth herstellt. Lesen Sie dazu gegebenenfalls die Anleitung des Geräts.

Internet-Verbindung des Telefons über Bluetooth-Tethering freigeben/Freigabe beenden:

**▶ ■ Einstellungen Final Tethering** Funktion Bluetooth-Tethering mit Schalter aktivieren/deaktivieren . . . Sie können mit dem anderen Gerät jetzt eine Verbindung zum Internet herstellen

#### **USB-Tethering einrichten und nutzen**

Internetverbindung über ein USB-Kabel mit einem anderen Gerät teilen.

![](_page_87_Picture_9.jpeg)

Die mobile Datenverbindung ist aktiviert S. 78

• Smartphone mit einem USB-Kabel an ein anderes Gerät anschließen Benachrichtigung über USB-Verbindung öffnen **USB-Tethering** auswählen

USB-Tethering aktivieren/deaktivieren:

**Einstellungen Hotspot und Tethering** Funktion USB-Tethering mit Schalter aktivieren/deaktivieren . . . Sie können mit dem anderen Gerät jetzt eine Verbindung zum Internet herstellen

Wenn USB-Tethering aktiviert ist, wird in der Benachrichtigungsleiste das Symbol angezeigt.

![](_page_87_Picture_15.jpeg)

USB-Tethering wird dauerhaft deaktiviert, wenn Sie das USB-Kabel ziehen.

USB-Tethering ist nicht auf Mac-Computern verfügbar.

#### **Ethernet-Tethering einrichten und nutzen**

Internetverbindung über einen USB-Ethernet-Adapter mit dem RJ45-Anschlusskabel eines anderen Geräts teilen.

![](_page_87_Picture_20.jpeg)

Die mobile Datenverbindung ist aktiviert S. 78

• Smartphone mit einem USB-Ethernet-Adapter an ein anderes Gerät anschließen Benachrichtigung über USB-Verbindung öffnen **Ethernet-Tethering** auswählen

Ethernet-Tethering aktivieren/deaktivieren:

**Einstellungen H** Hotspot und Tethering **H** Funktion **Ethernet-Tethering** mit Schalter aktivieren/deaktivieren . . . Sie können mit dem anderen Gerät jetzt eine Verbindung zum Internet herstellen

Wenn **Ethernet-Tethering** aktiviert ist, wird in der Benachrichtigungsleiste das Symbol ?? angezeigt.

![](_page_88_Picture_2.jpeg)

Ethernet-Tethering wird dauerhaft deaktiviert, wenn Sie den USB-Ethernet-Adapter ziehen.

Ethernet-Tethering ist nicht auf Mac-Computern verfügbar.

# **System**

## **Datum und Uhrzeit**

¤ **Einstellungen System Datum und Uhrzeit** . . .

#### **Automatisch einstellen**

Datum und Uhrzeit automatisch über einen Zeitserver einstellen lassen:

**EXTED Auf Zeit aus Netzwerk verwenden** tippen **gewünschte Option wählen (Netzwerk oder** GPS)

oder: **a** ausschalten und Datum und Uhrzeit manuell einstellen

#### **Manuell einstellen**

- **▶ Datum E** Datum im Kalender auswählen **E** Ok
- **▶ Uhrzeit** A Uhrzeit auswählen A Bestätigen

#### **Zeitzone einstellen**

Standardmäßig wird die Zeitzone automatisch eingestellt. Zeitzone selbst wählen:

**▶ Schalter neben Zeitzone aus Netzwerk verwenden** deaktivieren ■ auf Zeitzone auswählen tippen Region und Zeitzone aus Liste auswählen

#### **Zeit- und Datumsformat festlegen**

Zeit- und Datumsformat passend zum eingestellten Land verwenden ( $\leq S$ . 58).

¤ Schalter neben **Standardformat für die gewählte Spracheinstellung verwenden** aktivieren oder

Zeit im 24-Stunden-Format (z. B. 18:30) / 12-Stunden-Format (6:30 nachm.) anzeigen:

Schalter neben **24-Stunden-Format** aktivieren/deaktivieren

## **Software-Updates**

### **Android-Version prüfen**

¤ **Einstellungen Über das Telefon** . . . die aktuelle Version wird unter **Android-Version** angezeigt

### **Aktuelle Software-Updates herunterladen**

Wenn ein neues System-Update für Ihr Gerät verfügbar ist, werden Sie benachrichtigt.

![](_page_89_Picture_3.jpeg)

Das Update verbraucht Energie und hat ein hohes Datenvolumen.

Überprüfen Sie deshalb vor der Installation den Akkuladezustand ( $\approx$  S. 61) und den Datenverbrauch (§ S. 82). Schließen Sie ggf. das Gerät an die Stromversorgung an und stellen Sie eine WLAN-Verbindung her.

#### **Update nach dem Erhalt einer Benachrichtigung installieren**

![](_page_89_Picture_208.jpeg)

Display gesperrt: **• auf dem Sperrbildschirm auf die Update-Benachrichtigung doppel**tippen

Installation starten:  $\rightarrow$  auf **Herunterladen** tippen

#### **Update ohne den Erhalt einer Benachrichtigung installieren**

¤ **Einstellungen System Systemaktualisierung Auf Aktualisierungen prüfen** . . . das System wird überprüft

Wenn es eine aktuellere Version gibt: auf **Herunterladen** tippen

Ist die neue Software vollständig heruntergeladen, erhalten Sie eine Benachrichtigung.

▶ Software installieren

#### **Einstellungen für die Systemaktualisierung**

Sie können für das Herunterladen von Updates verschiedene Einstellungen vornehmen:

**▶ Einstellungen s** System **in** Systemaktualisierung is auf tippen **in Einstellungen**

Sie können Folgendes festlegen:

- Wie oft soll automatisch nach einem Update gesucht werden.
- Ein Update soll nur erfolgen, wenn das Gerät über WLAN verbunden ist.
- Update-Downloads dürfen automatisch durchgeführt werden.

Sie haben auf dieser Seite Zugang zur Datenschutzrichtlinie und der Einverständniserklärung.

## **System sichern und wiederherstellen**

#### **Daten und Einstellungen sichern**

Mit einem oder mehreren Google-Konten verknüpften Daten über den Android Backup Service sichern. Falls Sie das Gerät wechseln oder Daten löschen müssen, können Sie die Daten aus jedem zuvor gesicherten Google-Konto wiederherstellen.

Folgende Daten werden gesichert:

- Google Kalender-Einstellungen
- WLAN-Netzwerke und -Passwörter
- Hintergründe des Startbildschirms
- Gmail-Einstellungen
- Über Google Play installierte (in der Play Store App gesicherte) Apps
- Bildschirmeinstellungen, d. h. Helligkeit und Ruhemodus
- Sprach- und Eingabeeinstellungen
- Datum/Uhrzeit
- Einstellungen und Daten von Drittanbieter-Apps, die je nach App unterschiedlich sind

![](_page_90_Picture_8.jpeg)

Der Android Backup Service wird nicht von allen Apps verwendet. Bei bestimmten Apps werden möglicherweise nicht alle Daten gesichert und wiederhergestellt.

¤ **Einstellungen System Sicherung** Funktion **In Google Drive sichern** mit Schalter aktivieren/deaktivieren

Weiteres Sicherungskonto einrichten:

**▶ Konto** berühren und halten **■ Konto hinzufügen ■** PIN, Muster oder Passwort eingeben Kontodaten eingeben

![](_page_90_Picture_13.jpeg)

Sie können mehrere Sicherungskonten einrichten.

#### **Netzwerkeinstellungen zurücksetzen**

WLAN-, Mobilfunk- und Bluetooth-Daten zurücksetzen.

¤ **Einstellungen System Optionen zum Zurücksetzen Netzwerkeinstellungen zurücksetzen Netzwerkeinstellungen zurücksetzen**

#### **App-Einstellungen zurücksetzen**

Einstellungen für APPs wie Deaktivierungen, Benachrichtigungen, Standard-Einstellungen zurücksetzen. Alle App-Daten bleiben erhalten.

¤ **Einstellungen System Optionen zum Zurücksetzen App-Einstellungen zurücksetzen Apps zurücksetzen**

#### **Gerät auf Werkseinstellungen zurücksetzen**

Wenn Sie das Gerät an eine andere Person weitergeben, können Sie alle persönlichen Daten entfernen.

![](_page_90_Picture_23.jpeg)

 Beim Zurücksetzen auf Werkseinstellungen wird der interne Speicher gelöscht, heruntergeladene Apps, Musik, Fotos usw. werden entfernt, die Anmeldung beim Google-Konto wird aufgehoben.

¤ **Einstellungen System Optionen zum Zurücksetzen Alle Daten löschen (auf Werkseinstellungen zurücksetzen) Alle Daten löschen**

## **Smart Touch**

Smart Touch ist ein smarter Assistent, mit dem Funktionen über allen Apps angezeigt werden können. Die Funktionen werden mit dem Smart Touch Ball gesteuert.

Smart Touch aktivieren:

¤ **Einstellungen Smart Touch Smart Touch** mit Schalter aktivieren

Smart Touch konfigurieren:

¤ **Einstellungen Smart Touch Gestenmodus** oder **Menümodus** auswählen.

![](_page_91_Picture_138.jpeg)

Einstellung bei gewählter Option **Gestenmodus**:

¤ Gewünschte Funktionen für die Aktionen **Einzelklick**, **Doppelklick** und **Gedrückt halten** auswählen.

Einstellung bei gewählter Option **Menümodus**:

 $\triangleright$  Die fünf frei belegbaren Schaltflächen werden angezeigt  $\triangleright$  Schaltfläche antippen Gewünschte Funktionen aus der Liste auswählen.

oder

▶ auf App klicken B Gewünschte App aus der Liste auswählen.

Einstellung für Sichtbarkeit des Smart Touch Balls:

¤ Option **Auto-Verbergung nach drei Sekunden ohne Betrieb** aktivieren/deaktivieren.

# **Anhang**

# **Kundenservice**

Ersatzteile und Zubehör für Ihr Produkt erhalten Sie unter www.gigaset.com. Hilfe erhalten sie unter www.gigaset.com/service oder telefonisch:

![](_page_92_Picture_182.jpeg)

Die lokalen/nationalen Tarife finden Anwendung. Für Anrufe aus den Mobilfunknetzen können abweichende Preise gelten.

## **Garantie-Urkunde**

Dem Verbraucher (Kunden) wird unbeschadet seiner Mängelansprüche gegenüber dem Verkäufer eine Haltbarkeitsgarantie zu den nachstehenden Bedingungen eingeräumt:

- Neugeräte und deren Komponenten, die aufgrund von Fabrikations- und/oder Materialfehlern innerhalb von 24 Monaten ab Kauf einen Defekt aufweisen, werden von Gigaset Communications GmbH nach eigener Wahl gegen ein dem Stand der Technik entsprechendes Gerät kostenlos ausgetauscht oder repariert. Für Verschleißteile (z. B. Akkus, Tastaturen, Gehäuse) gilt diese Haltbarkeitsgarantie für sechs Monate ab Kauf.
- Diese Garantie gilt nicht, soweit der Defekt der Geräte auf unsachgemäßer Behandlung und/oder Nichtbeachtung der Handbücher beruht.
- Diese Garantie erstreckt sich nicht auf vom Vertragshändler oder vom Kunden selbst erbrachte Leistungen (z. B. Installation, Konfiguration, Softwaredownloads). Handbücher und ggf. auf einem separaten Datenträger mitgelieferte Software sind ebenfalls von der Garantie ausgeschlossen.
- Als Garantienachweis gilt der Kaufbeleg, mit Kaufdatum. Garantieansprüche sind innerhalb von zwei Monaten nach Kenntnis des Garantiefalles geltend zu machen.
- Ersetzte Geräte bzw. deren Komponenten, die im Rahmen des Austauschs an Gigaset Communications GmbH zurückgeliefert werden, gehen in das Eigentum von Gigaset Communications GmbH über.
- Diese Garantie gilt für in der Europäischen Union erworbene Neugeräte. Garantiegeberin für in Deutschland gekaufte Geräte ist die Gigaset Communications GmbH, Frankenstr. 2a, D-46395 Bocholt. Garantiegeberin für in Österreich gekaufte Geräte ist die Gigaset Communications Austria GmbH, Businesspark Marximum Objekt 2 / 3.Stock, Modecenterstraße 17, 1110 Wien.
- Weiter gehende oder andere Ansprüche aus dieser Herstellergarantie sind ausgeschlossen. Gigaset Communications GmbH haftet nicht für Betriebsunterbrechung, entgangenen Gewinn und den Verlust von Daten, zusätzlicher vom Kunden aufgespielter Software oder sonstiger Informationen. Die Sicherung derselben obliegt dem Kunden. Der Haftungsausschluss gilt nicht, soweit zwingend gehaftet wird, z. B. nach dem Produkthaftungsgesetz, in Fällen des Vorsatzes, der groben Fahrlässigkeit, wegen der Verletzung des Lebens, des Körpers oder der Gesundheit oder wegen der Verletzung wesentlicher Vertragspflichten. Der Schadensersatzanspruch für die Verletzung wesentlicher Vertragspflichten ist jedoch auf den vertragstypischen, vorhersehbaren Schaden begrenzt, soweit nicht Vorsatz oder grobe Fahrlässigkeit vorliegt oder wegen der Verletzung des Lebens, des Körpers oder der Gesundheit oder nach dem Produkthaftungsgesetz gehaftet wird.
- Durch eine erbrachte Garantieleistung verlängert sich der Garantiezeitraum nicht.
- Soweit kein Garantiefall vorliegt, behält sich Gigaset Communications GmbH vor, dem Kunden den Austausch oder die Reparatur in Rechnung zu stellen. Gigaset Communications GmbH wird den Kunden hierüber vorab informieren.
- Eine Änderung der Beweislastregeln zum Nachteil des Kunden ist mit den vorstehenden Regelungen nicht verbunden.

Zur Einlösung dieser Garantie wenden Sie sich bitte an Gigaset Communications GmbH. Die Kontaktdaten entnehmen Sie bitte der Bedienungsanleitung.

## **Garantie-Urkunde Belgien**

Dem Verbraucher (Kunden) wird unbeschadet seiner Mängelansprüche gegenüber dem Verkäufer eine Haltbarkeitsgarantie zu den nachstehenden Bedingungen eingeräumt:

- Neugeräte und deren Komponenten, die aufgrund von Fabrikations- und/oder Materialfehlern innerhalb von 24 Monaten ab Kauf einen Defekt aufweisen, werden von Gigaset Communications nach eigener Wahl gegen ein dem Stand der Technik entsprechendes Gerät kostenlos ausgetauscht oder repariert. Für Verschleißteile (z. B. Akkus, Tastaturen, Gehäuse) gilt diese Haltbarkeitsgarantie für 6 Monate ab Kauf.
- Diese Garantie gilt nicht, soweit der Defekt der Geräte auf unsachgemäßer Behandlung und/oder Nichtbeachtung der Handbücher beruht.
- Diese Garantie erstreckt sich nicht auf vom Vertragshändler oder vom Kunden selbst erbrachte Leistungen (z. B. Installation, Konfiguration, Softwaredownloads). Handbücher und ggf. auf einem separaten Datenträger mitgelieferte Software sind ebenfalls von der Garantie ausgeschlossen.
- Als Garantienachweis gilt der Kaufbeleg mit Kaufdatum. Garantieansprüche sind innerhalb von zwei Monaten nach Kenntnis des Garantiefalles geltend zu machen.
- Ersetzte Geräte bzw. deren Komponenten, die im Rahmen des Austauschs an Gigaset Communications zurückgeliefert werden, gehen in das Eigentum von Gigaset Communications über.
- Diese Garantie gilt für in der Europäischen Union erworbene Neugeräte. Garantiegeberin für in Belgien erworbene Geräte ist die Gigaset Communications Nederland BV.
- Weiter gehende oder andere Ansprüche aus dieser Herstellergarantie sind ausgeschlossen. Gigaset Communications haftet nicht für Betriebsunterbrechung, entgangenen Gewinn und den Verlust von Daten, zusätzlicher vom Kunden aufgespielter Software oder sonstiger Informationen. Die Sicherung derselben obliegt dem Kunden. Der Haftungsausschluss gilt nicht, soweit zwingend gehaftet wird, z. B. nach dem Produkthaftungsgesetz, in Fällen des Vorsatzes, der groben Fahrlässigkeit, wegen der Verletzung des Lebens, des Körpers oder der Gesundheit oder wegen der Verletzung wesentlicher Vertragspflichten. Der Schadensersatzanspruch für die Verletzung wesentlicher Vertragspflichten ist jedoch auf den vertragstypischen, vorhersehbaren Schaden begrenzt, soweit nicht Vorsatz oder grobe Fahrlässigkeit vorliegt oder wegen der Verletzung des Lebens, des Körpers oder der Gesundheit oder nach dem Produkthaftungsgesetz gehaftet wird.
- Durch eine erbrachte Garantieleistung verlängert sich der Garantiezeitraum nicht.
- Soweit kein Garantiefall vorliegt, behält sich Gigaset Communications vor, dem Kunden den Austausch oder die Reparatur in Rechnung zu stellen. Gigaset Communications wird den Kunden hierüber vorab informieren.
- Eine Änderung der Beweislastregeln zum Nachteil des Kunden ist mit den vorstehenden Regelungen nicht verbunden.

Zur Einlösung dieser Garantie wenden Sie sich bitte an Gigaset Communications. Die Rufnummer entnehmen Sie bitte der Bedienungsanleitung.

## **Garantieurkunde Schweiz**

Dem Verbraucher (Kunden) wird unbeschadet seiner Mängelansprüche gegenüber dem Verkäufer eine Haltbarkeitsgarantie zu den nachstehenden Bedingungen eingeräumt:

- Neugeräte und deren Komponenten, die aufgrund von Fabrikations- und/oder Materialfehlern innerhalb von 24 Monaten ab Kauf einen Defekt aufweisen, werden von Gigaset Communications nach eigener Wahl gegen ein dem Stand der Technik entsprechendes Gerät kostenlos ausgetauscht oder repariert. Für Verschleissteile(z.B. Akkus, Tastaturen, Gehäuse, Gehäusekleinteile, Schutzhüllen – soweit im Lieferumfang enthalten) gilt diese Haltbarkeitsgarantie für sechs Monate ab Kauf.
- Diese Garantie gilt nicht, soweit der Defekt der Geräte auf unsachgemässer Behandlung und/oder Nichtbeachtung der Handbücher beruht.
- Diese Garantie erstreckt sich nicht auf vom Vertragshändler oder vom Kunden selbst erbrachte Leistungen (z.B. Installation, Konfiguration, Softwaredownloads). Handbücher und ggf. auf einem separaten Datenträger mitgelieferte Software sind ebenfalls von der Garantie ausgeschlossen.
- Als Garantienachweis gilt der Kaufbeleg mit Kaufdatum. Garantieansprüche sind innerhalb von zwei Monaten nach Kenntnis des Garantiefalles geltend zu machen.
- Ersetzte Geräte bzw. deren Komponenten, die im Rahmen des Austauschs an Gigaset Communications zurückgeliefert werden, gehen in das Eigentum von Gigaset Communications über.
- Diese Garantie gilt für in der Schweiz erworbene Neugeräte. Garantiegeberin ist die Gigaset Communications Schweiz GmbH, Bielstrasse 20, 4500 Solothurn, Switzerland.
- Weiter gehende oder andere Ansprüche aus dieser Herstellergarantie sind ausgeschlossen. Gigaset Communications haftet nicht für Betriebsunterbrechung, entgangenen Gewinn und den Verlust von Daten, zusätzlicher vom Kunden aufgespielter Software oder sonstiger Informationen. Die Sicherung derselben obliegt dem Kunden. Der Haftungsausschluss gilt nicht, soweit zwingend gehaftet wird, z.B. nach dem Produkthaftpflichtgesetz, in Fällen des Vorsatzes, der groben Fahrlässigkeit, wegen der Verletzung des Lebens, des Körpers oder der Gesundheit.
- Durch eine erbrachte Garantieleistung verlängert sich der Garantiezeitraum nicht.
- Soweit kein Garantiefall vorliegt, behält sich Gigaset Communications vor, dem Kunden den Austausch oder die Reparatur in Rechnung zu stellen. Gigaset Communications wird den Kunden hierüber vorab informieren.
- Gigaset Communications behält sich das Recht vor seine Servicearbeiten durch ein Subunternehmen ausführen zu lassen. Anschrift siehe www.gigaset.com/service
- Eine Änderung der Beweislastregeln zum Nachteil des Kunden ist mit den vorstehenden Regelungen nicht verbunden.

Zur Einlösung dieser Garantie, wenden Sie sich bitte an unsere Hotline Tel. 0848 212 000.

#### **Haftungsausschluss**

Das Display besteht aus Bildpunkten (Pixel). Jedes Pixel besteht aus drei Sub-Pixel (rot, grün, blau).

Es kann vorkommen, dass ein Sub-Pixel ausfällt oder eine Farbabweichung aufweist.

Ein Garantiefall liegt nur vor, wenn die Maximalzahl erlaubter Pixelfehler überschritten wird.

![](_page_94_Picture_167.jpeg)

Gebrauchsspuren an Display und Gehäuse sind bei der Garantie ausgeschlossen.

Bestimmte Inhalte und Dienste, auf welche über dieses Gerät zugegriffen werden kann, sind als Eigentum Dritter und durch Urheberrechte, Patente, Handelsmarken und/oder andere Gesetze zum Schutz des geistigen Eigentums geschützt. Solche Inhalte und Dienste werden ausschließlich für die nicht kommerzielle, private Nutzung bereitgestellt. Sie dürfen Inhalte und Dienste gegebenenfalls nicht in einer Weise nutzen, die nicht vom Eigentümer eines bestimmten Inhalts oder eines Serviceanbieters autorisiert worden sind. Ohne die grundsätzliche Gültigkeit der vorhergehenden Bestimmungen zu beschränken, außer, soweit ausdrücklich vom Eigentümer des Inhalts oder Serviceanbieters festgelegt, ist die Veränderung, Vervielfältigung, Weiterverbreitung, das Hochladen, die Veröffentlichung, Übertragung, Übersetzung, der Verkauf, die Erstellung abgeleiteter Werke, Verbreitung oder Verteilung der auf diesem Gerät dargestellten Inhalte oder Dienste in jedweder Form und auf jedwedem Medium untersagt.

# **Herstellerhinweise**

## **Zulassung**

Dieses Gerät ist für den Betrieb innerhalb des Europäischen Wirtschaftsraums vorgesehen.

Länderspezifische Besonderheiten sind berücksichtigt.

Hiermit erklärt die Gigaset Communications GmbH, dass der Funkanlagentyp Gigaset GS5 (E940-2796-00) der Richtlinie 2014/53/EU entspricht.

Der vollständige Text der EU-Konformitätserklärung ist unter der folgenden Internetadresse verfügbar: www.gigaset.com/docs.

In einigen Fällen kann diese Erklärung in den Dateien "International Declarations of Conformity" oder "European Declarations of Conformity" enthalten sein.

Bitte lesen Sie daher auch diese Dateien.

![](_page_95_Picture_9.jpeg)

Der Betrieb im Frequenzbereich 5150 - 5350 MHz ist in Großbritannien und folgenden Ländern nur in geschlossenen Räumen erlaubt.

![](_page_95_Picture_123.jpeg)

## **Abfall und Umweltschutz**

## **Richtige Entsorgung dieses Produkts**

(Richtlinie für Elektro- und Elektronikaltgeräte (WEEE))

(Gültig in Ländern mit Mülltrennsystemen)

![](_page_95_Picture_16.jpeg)

Diese Kennzeichnung auf dem Produkt, dem Zubehör oder in der Literatur weist darauf hin, dass das Produkt und dessen elektronisches Zubehör (z.B. Ladegerät, Kopfhörer, USB-Kabel) nicht im Haushaltsmüll entsorgt werden dürfen.

Um mögliche Umwelt- und Gesundheitsschäden aus unkontrollierter Abfallentsorgung zu vermeiden, recyclen Sie es verantwortungsbewusst, um die nachhaltige Wiederverwendung von Rohstoffen zu fördern.

Private Nutzer wenden sich an den Händler, bei dem das Produkt gekauft wurde, oder kontaktieren die zuständigen Behörden, die Auskünfte darüber erteilen, wo die Teile für die umweltfreundliche Entsorgung abgegeben werden können.

Gewerbliche Nutzer wenden sich bitte an Ihren Lieferanten und überprüfen die Allgemeinen Geschäftsbedingungen ihres Kaufvertrages.

Dieses Produkt und die elektronischen Zubehörteile dürfen nicht zusammen mit anderem Gewerbemüll entsorat werden.

Diese "EEE" ist mit der RoHS-Richtlinie kompatibel.

### **Richtige Entsorgung der Akkus in diesem Produkt**

(Gültig in Ländern mit Mülltrennsystemen)

![](_page_96_Picture_3.jpeg)

Diese Kennzeichnung auf dem Akku, im Handbuch oder auf der Verpackung verweist darauf, dass die Akkus in diesem Produkt nicht im Hausmüll entsorgt werden dürfen.

Wenn Akkus nicht richtig entsorgt werden, können die darin enthaltenen Substanzen die menschliche Gesundheit oder die Umwelt schädigen.

Zum Schutz der natürlichen Ressourcen und der Förderung der umweltverträglichen Wiederverwendung von Materialressourcen trennen Sie Akkus bitte von anderen Abfallarten und entsorgen Sie sie bitte über Ihr kostenloses, lokales Altbatterie-Rücknahmesystem.

## **Über die Strahlung**

#### **Informationen zur SAR-Zertifizierung (Spezifische Absorptionsrate)**

DIESES GERÄT ERFÜLLT DIE INTERNATIONALEN RICHTLINIEN FÜR DIE BELASTUNG DURCH FUNKWELLEN.

Ihr Mobilgerät wurde so entwickelt, dass es die international empfohlenen Expositionsgrenzwerte für Funkwellen nicht überschreitet.

Diese Richtlinien wurden von einer unabhängigen wissenschaftlichen Organisation (ICNIRP) festgelegt und enthalten eine große Sicherheitsmarge, die die Sicherheit aller Personen, unabhängig von deren Alter und gesundheitlichem Zustand, gewährleisten soll. Die Richtlinien zu Exposition von Funkwellen nutzen eine Maßeinheit, die spezifische Absorptionsrate oder SAR.

Die SAR-Grenzwert für Mobilgeräte sind:

![](_page_96_Picture_103.jpeg)

![](_page_96_Picture_104.jpeg)

SAR-Werte für das Tragen am Körper wurden in einer Distanz von 5 mm ermittelt. Für die Einhaltung der HF-Expositionsrichtlinien zum Tragen am Körper sollte das Gerät zumindest in dieser Distanz vom Körper entfernt positioniert werden.

# **Technische Daten**

## **Allgemeine technische Daten**

![](_page_97_Picture_100.jpeg)

## **Zubehör**

Verwenden Sie nur von Gigaset zugelassene Ladegeräte, Akkus und Kabel. Nicht zugelassenes Zubehör kann zu Schäden am Gerät führen.

## **Akku**

![](_page_97_Picture_101.jpeg)

# **Open Source Software**

## **Allgemeines**

Ihr Gigaset-Gerät enthält unter anderem Open Source Software, die verschiedenen Lizenzbedingungen unterliegt. Die Einräumung von Nutzungsrechten in Bezug auf die Open Source Software, die über den Betrieb des Gerätes in der von der Gigaset Communications GmbH gelieferten Form hinausgehen, sind in den jeweiligen Lizenzbedingungen der Open Source Software geregelt.

Einzelheiten finden Sie unter:

#### ¤ **Einstellungen Über emuliertes Gerät Rechtliche Hinweise**

In Bezug auf die jeweiligen Lizenzgeber der Open Source Software enthalten die jeweiligen Lizenztexte regelmäßig Haftungsausschlüsse. Der Haftungsausschluss lautet beispielsweise für die GPL Version 2:

"This program is distributed in the hope that it will be useful, but WITHOUT ANY WARRANTY; without even the implied warranty of MERCHANTABILITY or FITNESS FOR A PARTICULAR PURPOSE. See the GNU General Public License for more details."

#### und für die LGPL Version 2.1:

"This library is distributed in the hope that it will be useful, but WITHOUT ANY WARRANTY; without even the implied warranty of MERCHANTABILITY or FITNESS FOR A PARTICULAR PURPOSE. See the GNU Lesser General Public License for more details."

Die Haftung der Gigaset Communications GmbH bleibt hiervon unberührt.

## **Lizenz- und urheberrechtliche Hinweise**

Ihr Gigaset-Gerät enthält Open Source Software, die der GNU General Public License (GPL) bzw. der GNU Library / Lesser General Public License (LGPL) unterliegt. Der entsprechende Quellcode kann unter

#### www.gigaset.com/opensource

aus dem Internet heruntergeladen werden. Innerhalb von drei Jahren nach Kauf des Produktes kann der entsprechende Quellcode auch von der Gigaset Communications GmbH zum Selbstkostenpreis angefordert werden. Bitte nutzen Sie hierzu die unter

#### www.gigaset.com/service

angegebenen Kontaktmöglichkeiten.

Ihr Gigaset-Gerät enthält Open Source Software, die der Common Public License unterliegt. Der entsprechende Quellcode kann unter

#### www.gigaset.com/opensource

aus dem Internet heruntergeladen werden. Der entsprechende Quellcode kann auch von der Gigaset Communications GmbH angefordert werden. Bitte nutzen Sie hierzu die unter

www.gigaset.com/service

angegebenen Kontaktmöglichkeiten.

# **Index**

#### **Numerisch**

![](_page_99_Picture_538.jpeg)

#### **A**

×

![](_page_99_Picture_539.jpeg)

![](_page_99_Picture_540.jpeg)

### **B**

![](_page_99_Picture_541.jpeg)

## **C**

![](_page_99_Picture_542.jpeg)

![](_page_100_Picture_561.jpeg)

### **D**

![](_page_100_Picture_562.jpeg)

## **E**

![](_page_100_Picture_563.jpeg)

![](_page_100_Picture_564.jpeg)

### **F**

![](_page_100_Picture_565.jpeg)

## **G**

![](_page_100_Picture_566.jpeg)

#### **H**

![](_page_100_Picture_567.jpeg)

![](_page_101_Picture_517.jpeg)

### **J**

![](_page_101_Picture_518.jpeg)

# **K**

![](_page_101_Picture_519.jpeg)

# **L**

![](_page_101_Picture_520.jpeg)

### **M**

![](_page_101_Picture_521.jpeg)

![](_page_101_Picture_522.jpeg)

#### **N**

![](_page_101_Picture_523.jpeg)

## **O**

![](_page_101_Picture_524.jpeg)

#### **P**

![](_page_101_Picture_525.jpeg)

## **R**

![](_page_101_Picture_526.jpeg)

![](_page_102_Picture_557.jpeg)

## **S**

![](_page_102_Picture_558.jpeg)

![](_page_102_Picture_559.jpeg)

## **T**

![](_page_102_Picture_560.jpeg)

### **U**

![](_page_102_Picture_561.jpeg)

![](_page_103_Picture_340.jpeg)

#### **V**

![](_page_103_Picture_341.jpeg)

### **W**

![](_page_103_Picture_342.jpeg)

![](_page_103_Picture_343.jpeg)

### **X**

![](_page_103_Picture_344.jpeg)

#### **Z**

![](_page_103_Picture_345.jpeg)

#### Issued by

Gigaset Communications GmbH Frankenstr. 2a, D-46395 Bocholt

#### © Gigaset Communications GmbH 2021

Subject to availability. All rights reserved. Rights of modification reserved. www.gigaset.com

Google, Android, Google Play and other brands are trademarks of Google Inc.